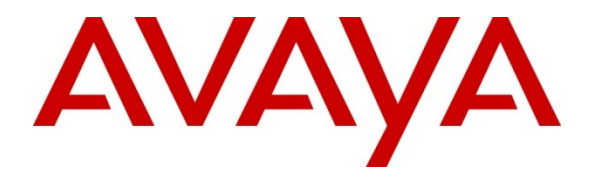

**Avaya Solution & Interoperability Test Lab**

# **Application Notes for Avaya NES Contact Center R7.0 and Avaya Communication Server 1000E R6 with NICE Systems NICE Perform® R3.2 using Trunk-Side Recording over TDM - Issue 1.0**

## **Abstract**

These Application Notes describe the configuration steps required to enable NICE Systems NICE Perform® R3.2 to successfully interoperate with Avaya NES Contact Centre 7.0 using the Computer Telephony Interface. NICE Perform® R3.2 provides the ability to record voice calls in an Avaya NES Contact Centre 7.0. It is an integrated digital voice recording system.

Information in these Application Notes has been obtained through DevConnect compliance testing and additional technical discussions. Testing was conducted via the DevConnect Program at the Avaya Solution and Interoperability Test Lab.

# **1. Introduction**

These Application Notes describe a compliance-tested configuration of the interoperability between NICE Perform® R3.2, Avaya NES Contact Centre 7.0 and Avaya Communication Server 1000E R6.0 for Trunk-Side Recording using Time Division Multiplexing (TDM). NICE Perform® R3.2 is a recording solution that enables recording of voice calls in an Avaya contact centre environment. NICE Perform® R3.2 has been verified to integrate with Avaya Communication Server 1000E R6.0 and Avaya NES Contact Centre 7.0. NICE Perform® R3.2 is a Web based application that works with .NET framework and is used to retrieve recorded telephone conversations from a calls database. The NICE Applications® Suite contains tools for audio retrieval, system control and system status monitoring. NICE Perform® R3.2 can support many methods of recording including distributed, centralized and active recording. This solution validated the functionality of Trunk-Side Recording using TDM.

# **2. General Test Approach and Test Results**

Avaya Communication Server 1000E R6.0 (CS1000E), Avaya NES Contact Centre R7.0 (CC7) and NICE Perform® 3.2(Nice Perform) were successfully tested in Avaya Lab. Test cases were executed jointly by an Avaya and a NICE Systems representative and all results were discussed and agreed following execution. The majority of the test cases were manual test cases with some low level traffic testing also carried out.

**Note 1:** Test scope - Trunk-Side Recording.

**Note2**: Where appropriate test cases were performed for DN and for ACD calls.

## **2.1. Interoperability Compliance testing**

The following voice call scenarios were tested:

- $\bullet$  Internal / external Calls
- Inbound / outbound calls
- Blind and supervised transfers
- Various conference calls
- Trunk calls, inbound and outbound
- Incomplete calls / abandoned calls
- Call Pickup
- Call Park
- Virtual Login

Serviceability tests were performed by disconnecting the Nice Systems from the network and reconnecting to ensure that the overall call recording and contact centre solution would resume normal service completely and successfully following a Network failure.

## **2.2. Test Results**

All tests that were executed passed successfully. In addition, an overnight traffic test was completed for a small number of callers and agents to observe correct behavior and functionality.

**Note 1:** All tests were done using Avaya 1100 series VOIP Deskphones **Note 2:** VOIP set Avaya 1230 IP Deskphone is not supported by NICE Perform 3.2 **Note 3:** All test cases that were executed were checked for ACD calls as well as DN calls.

## **2.3. Support**

Technical support for the Avaya products can be obtained from Avaya. See the support link at [support.avaya.com](http://support.avaya.com/) for contact information.

Technical support for the NICE Systems products can be obtained from NICE Systems. See the support link at [www.nice.com](http://www.nice.com/) for contact information.

# **3. Reference Configuration**

**Figure 1** shows **Trunk side Recording** using the **Avaya Communication Server 1000 R6.0**. The NICE Systems Logger is connected to the interconnecting PRI trunks between two Avaya CS1000E PBX's.

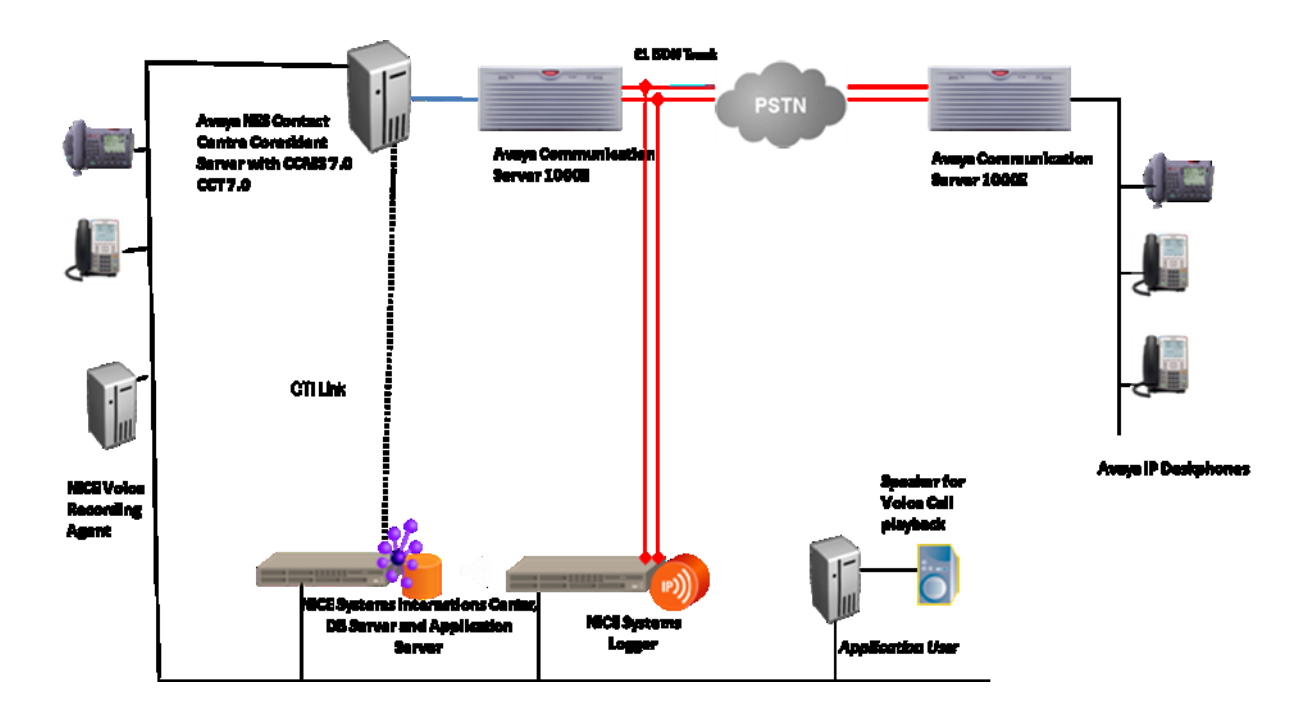

**Figure 1: Trunk-side Recording – PRI**

# **4. Equipment and Software Validated**

The following equipment and software were used for the sample configuration:

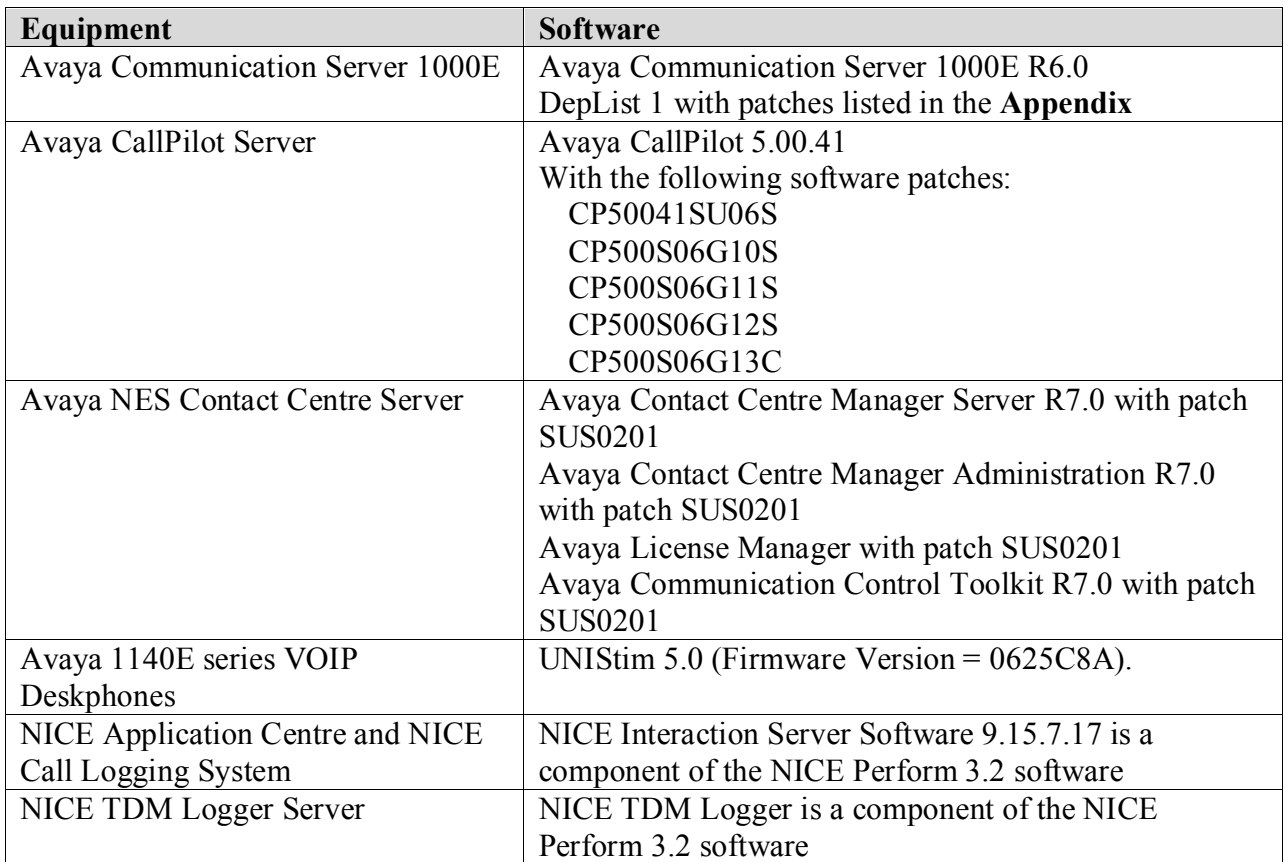

# **5. Configure Avaya Communication Server 1000E**

In order to proceed with call recording on the CS1000E the following step must be carried out.

- Enable call recording on the CS1000E
- Enable call recording for each Avaya Deskphone

Using a suitable terminal emulation program such as Putty, login to the CS1000 Call Server with the appropriate user name and password. Overlays can be accessed by typing **LD** followed by the relevant overlay number (e.g. **LD 17**). LD 17 provides the Enhanced Unsolicited Status Message (USM) IE enable (IPIE) prompt. The IPIE prompt enables or disables IP Call Recording on a system-wide basis. The functionality is disabled by default. When enabled, a modified Application Module Link (AML) message that identifies the IP endpoint is sent for each call. The IPIE prompt is in LD 17 under system parameters (PARM).

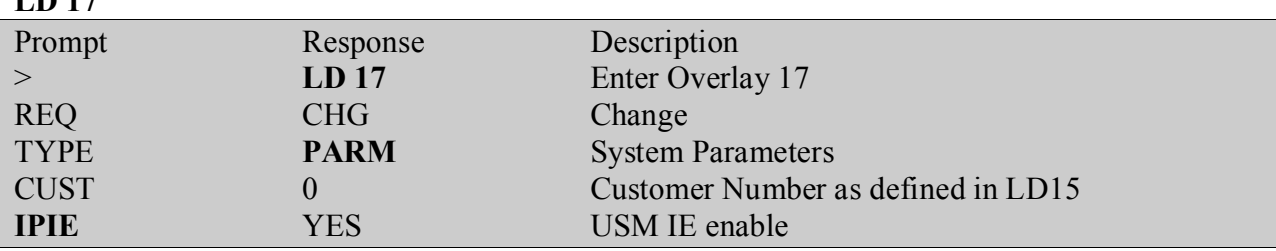

#### **IP Call Recording - Prompt Response Description LD** 17

## **5.1. Enable Call Recording for each Avaya Deskphone**

Using a suitable terminal emulation program such as Putty, login to the CS1000 Call Server with the appropriate user name and password. Overlays can be accessed by typing **LD** followed by the relevant overlay number (e.g. **LD 11**). Digital and VOIP Deskphones are configured in Overlay 11 on the CS1000E. Ensure the following prompts are responded to correctly

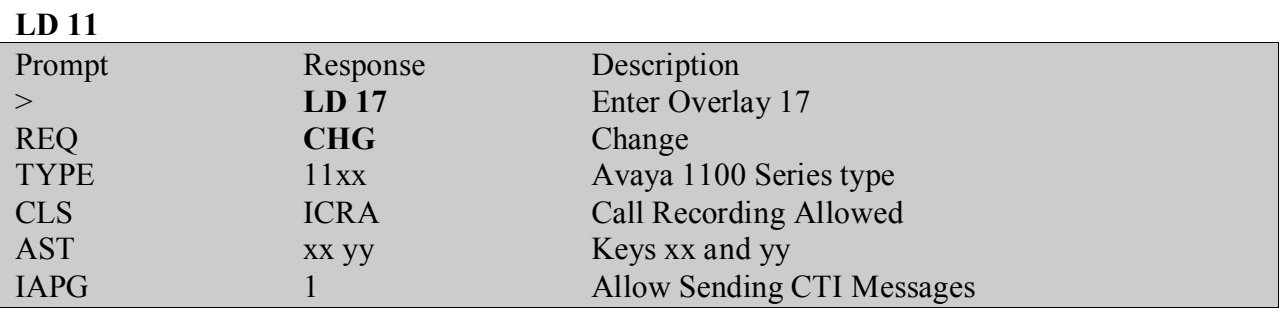

## **6. Configure Avaya Contact Centre Manager Server and Avaya Communications Control Toolkit**

### **6.1. Import Switch Information into Avaya CCT and Map the Resources**

Following configuration changes should be completed with all CCT services shutdown with exception of the NCCT Data Access Layer service. Follow the instructions below: Log on to the Communication Control Toolkit server. Click **Start Administrative Tools Services**. Stop the **NCCT SMON** service to stop all of the services on the Communication Control Toolkit server. Start the **NCCT Data Access Layer** service. Create a switch configuration text file to capture the CS1000E data required to configure the Communication Control Toolkit. To do this use a terminal emulation software such as 'Putty' to open a connection to the CS1000E switch. When the connection is open and the login performed please follow the following instructions.

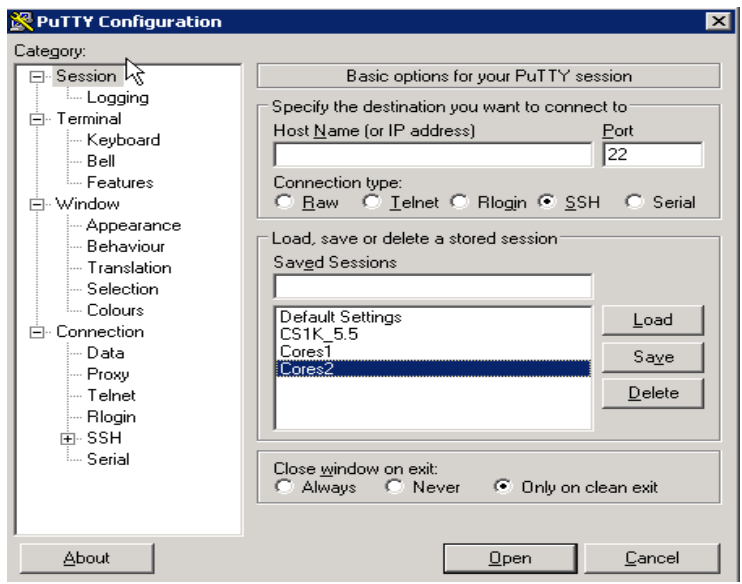

Create a **new text file** called **download.txt** and **direct** the download data to this file. Click on **Session Logging** as shown. Select **All session output** radio button in the **Session logging** section. Accept all other default values. Click on **Browse**.

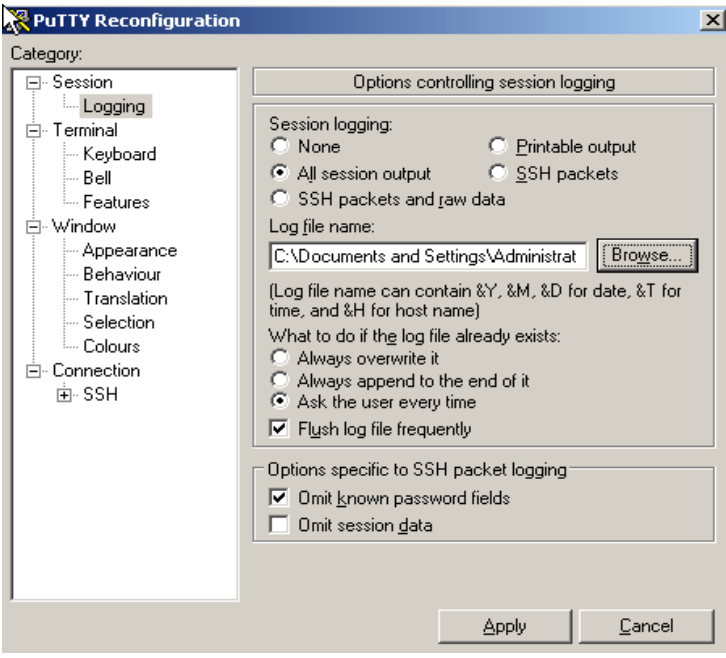

Type the name of the download file and click **Save.**

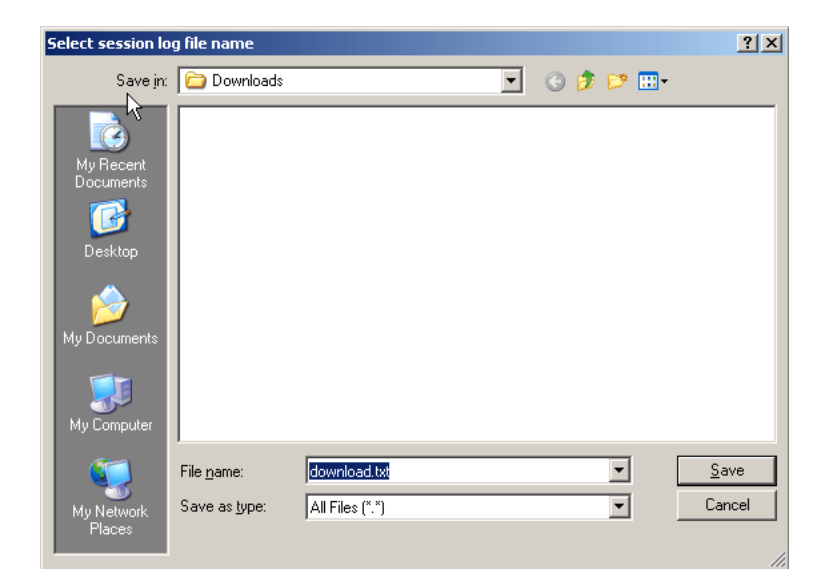

#### Click **Apply**.

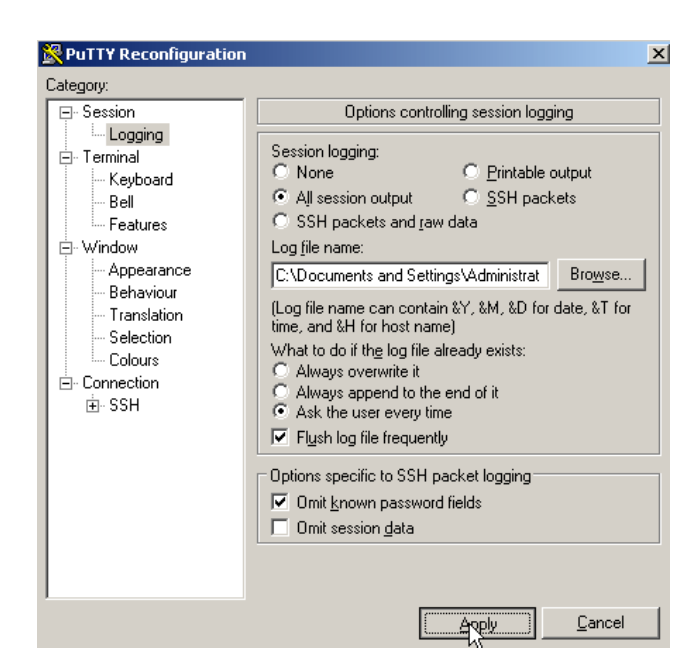

The terminal session window appears.

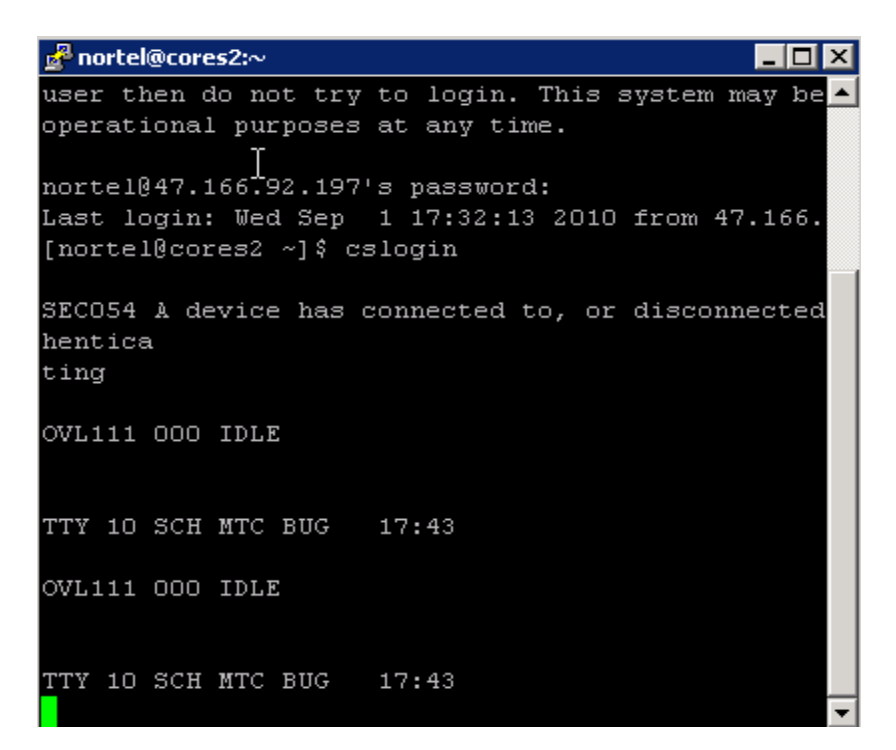

Following information in Overlay 20 and Overlay 23 is required to capture for inputting into the CCT server.

#### **LD 20**

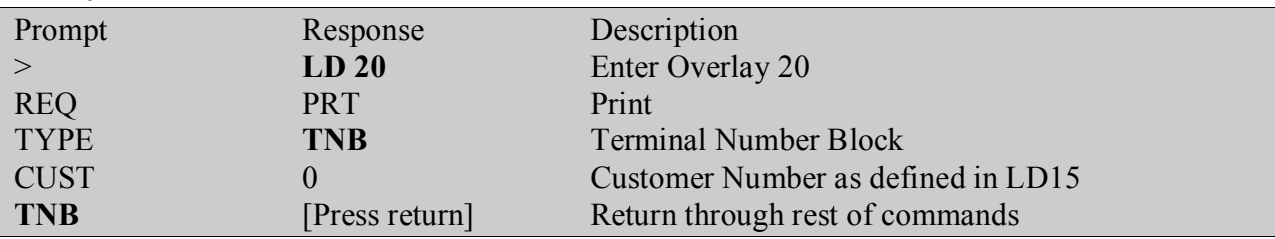

To return to the initial prompt, enter \*\*\*\* (**Shift + 8888**) and press **Enter**. Type the following commands in **overlay 23**: **LD 22** 

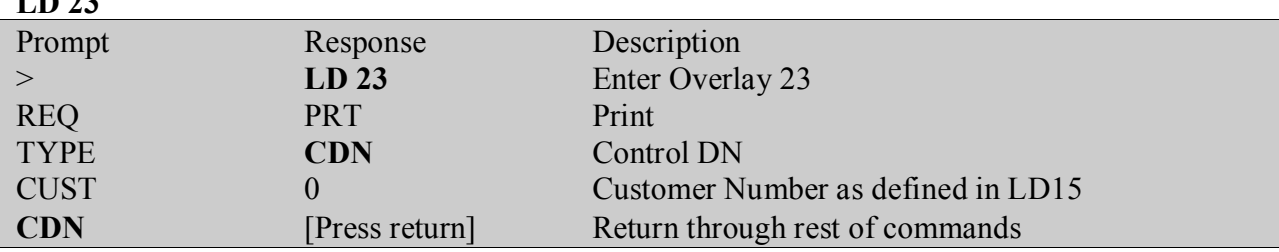

The information is downloaded and is available in the download file. Type **logo** and press **Enter**. Copy the text file **download.txt** that was captured to the CCT server. Click **Start**  $\rightarrow$  **All Programs**  $\rightarrow$  **Nortel**  $\rightarrow$  **Communication Control Toolkit 7.0**  $\rightarrow$  **CCT Console. Expand NCCT Admin.**

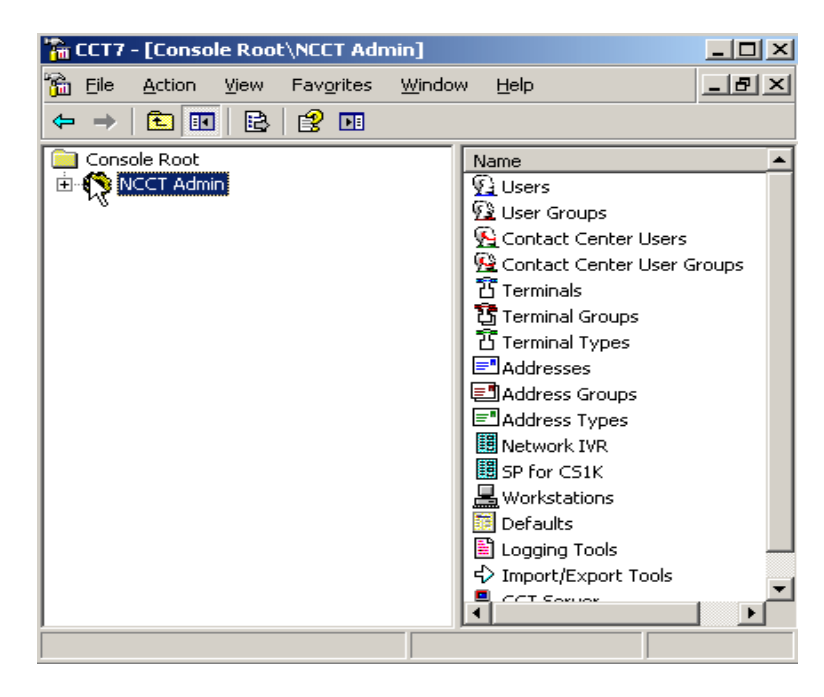

In the left pane of the **CCT7** console, click **Import/Export Tools.** In the right pane of the **CCT7** console, double-click **Import Addresses & Terminals.**

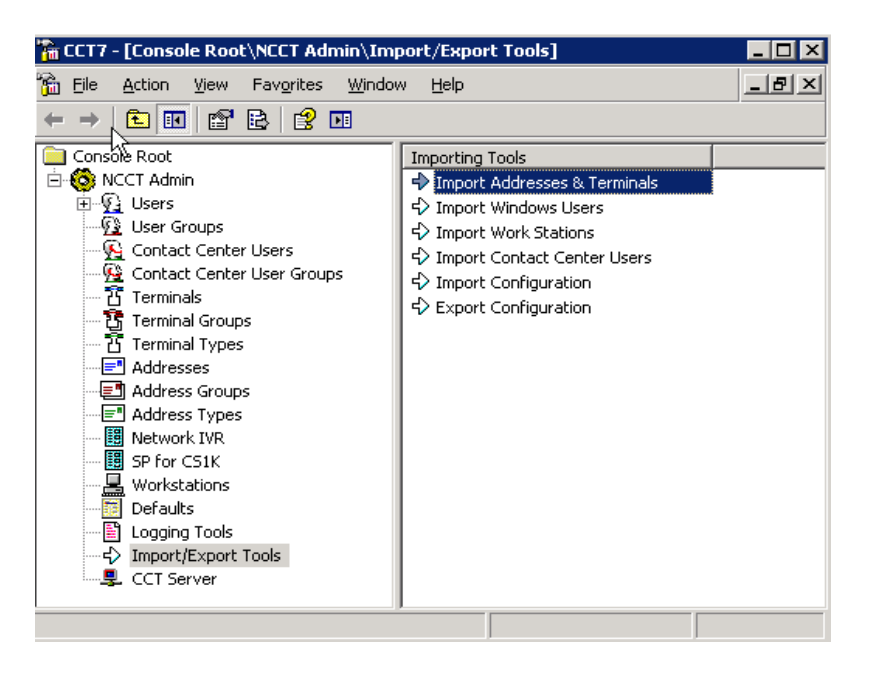

Click **Browse** to find the text file that was created in earlier.

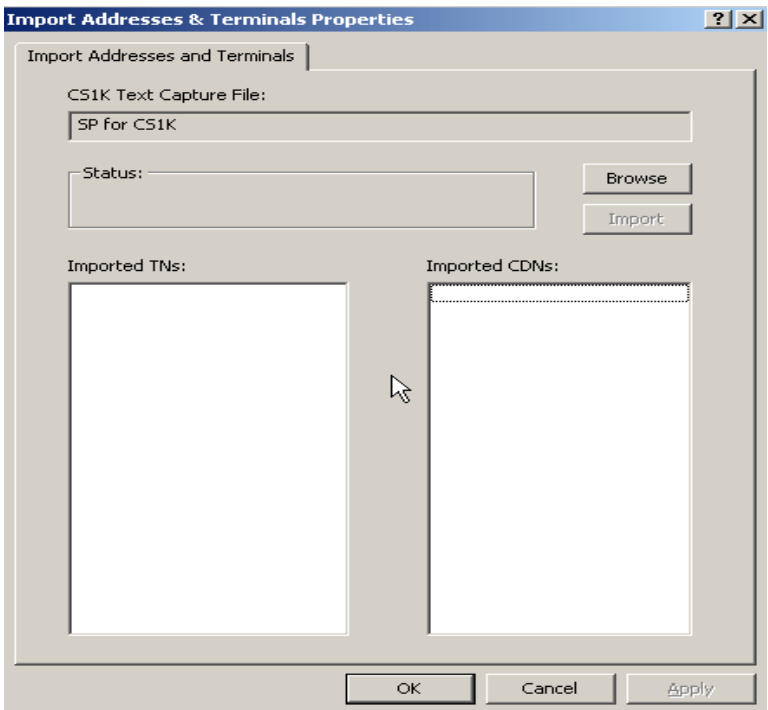

Click **Open** to import the configuration data.

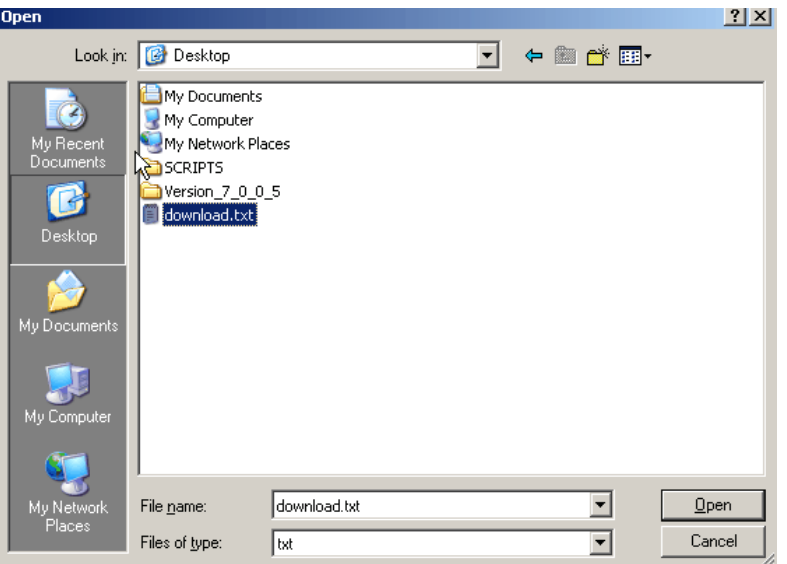

Click **Apply** to save changes. Click **OK.**

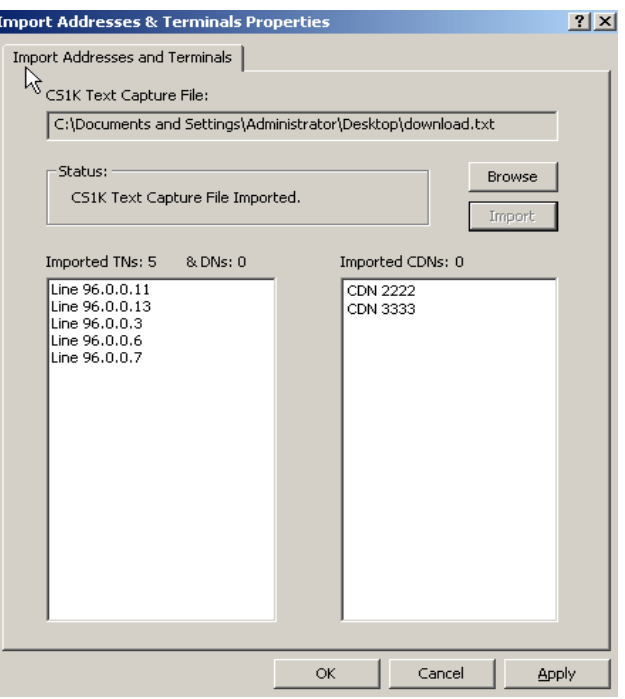

## **6.2. Mapping Resources**

Map one resource to another in the Communication Control Toolkit administration tool to associate the resources with groups or other types of resources. Log on to the Communication Control Toolkit server. Click Start→ All Programs→ Nortel→ Contact Center→ **Communication Control Toolkit CCT Console** and expand **NCCT Admin**. In the left pane of the CCT console, click the name of the resource to be mapped. In the right pane of the **CCT7** console, double-click the single resource that needs to be configured.

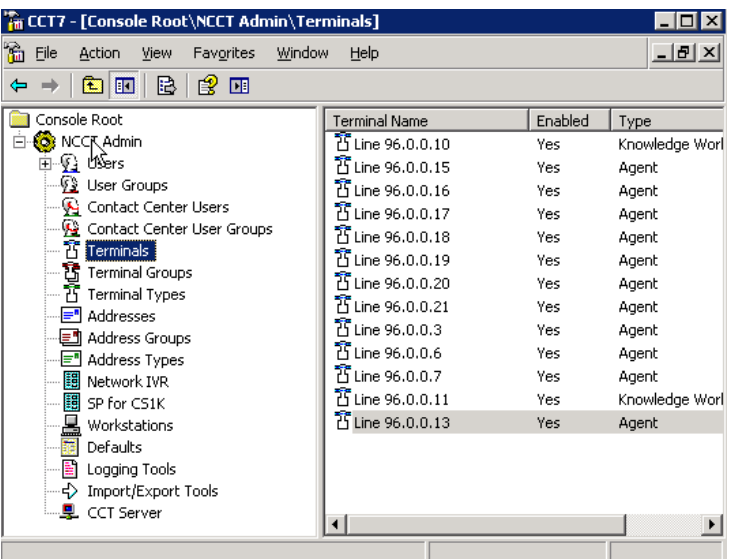

Click the tab that represents the resource to be mapped to the current resource.

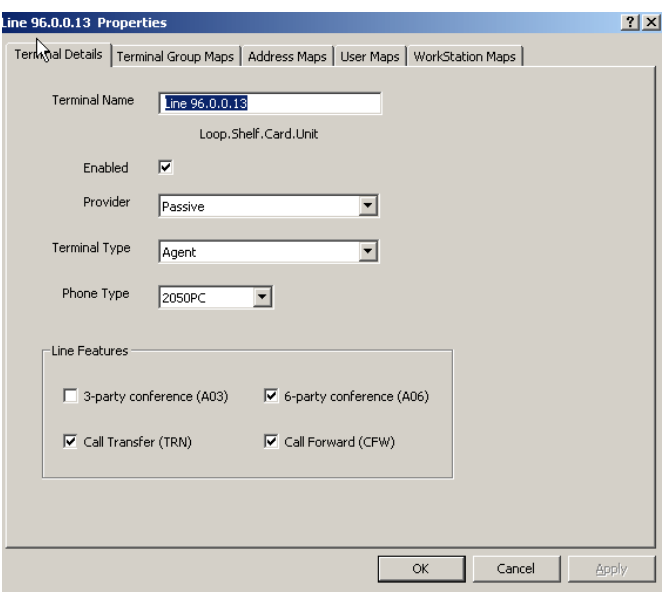

PG: Reviewed; SPOC 8/7/2011 Select the appropriate resource and resource groups from those in the **Available Addresses** column. Click **OK.**

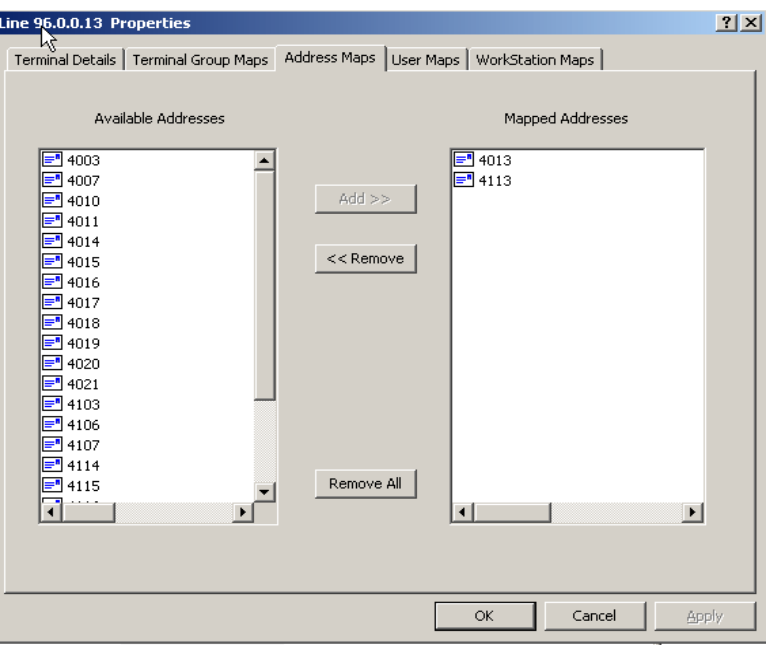

Press **CTRL** and click users to select more than one user or user group. Click **Add** to move the selected resource to the **Mapped Users and User Groups** column. Click **OK.**

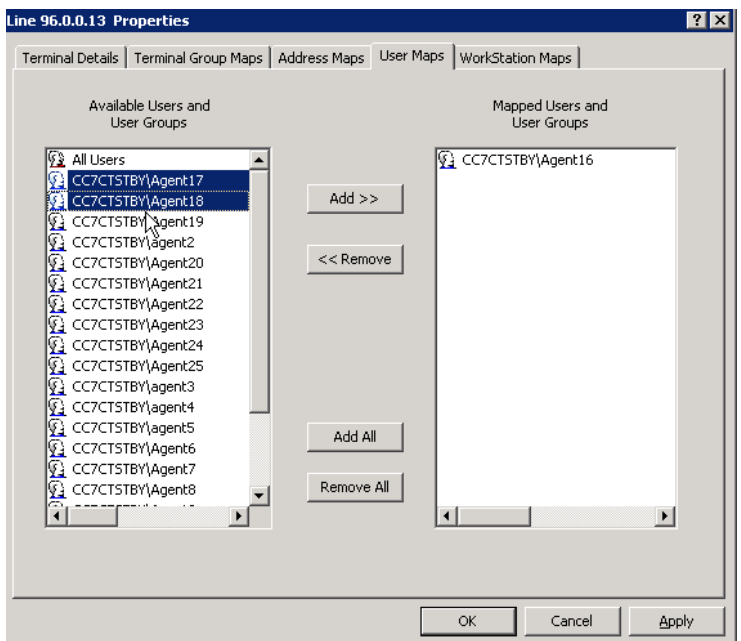

**Note:** The Contact Center Users map to a Windows user and the Windows user maps to the Contact Center users. The mapping can be verified by looking at the User properties window on the CC User Maps tab.

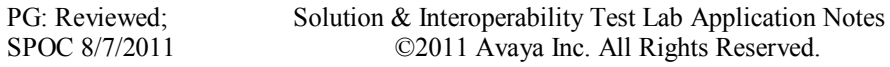

14 of 40 NP32T\_CC7\_CS1K6

## **7. NICE Perform R3.2 Integration with Avaya Communication Server 1000E R6.0 for TDM Trunk Call Recording**

The following sections describe the required configuration for TDM Trunk-side Recording.

## **7.1. Configuring the Active VoIP Logger for TDM Trunk Recording**

The only additional set-up that is required for TDM trunk recording is the inclusion of the coupler that is connected in line with the trunk cabling, thereby enabling recording of any calls passing over the TDM trunk channels. The PRI trunk cards on each of the switches are attached to the NICE Systems Multi Coupler II using PRI to RJ45 cables. The coupler is then connected to the Logger using a cyntronix cable to the ETAI3 interface card on the logger. The CTI connection must be configured and verified in the same way as is described in the previous sections for Passive / Active recording.

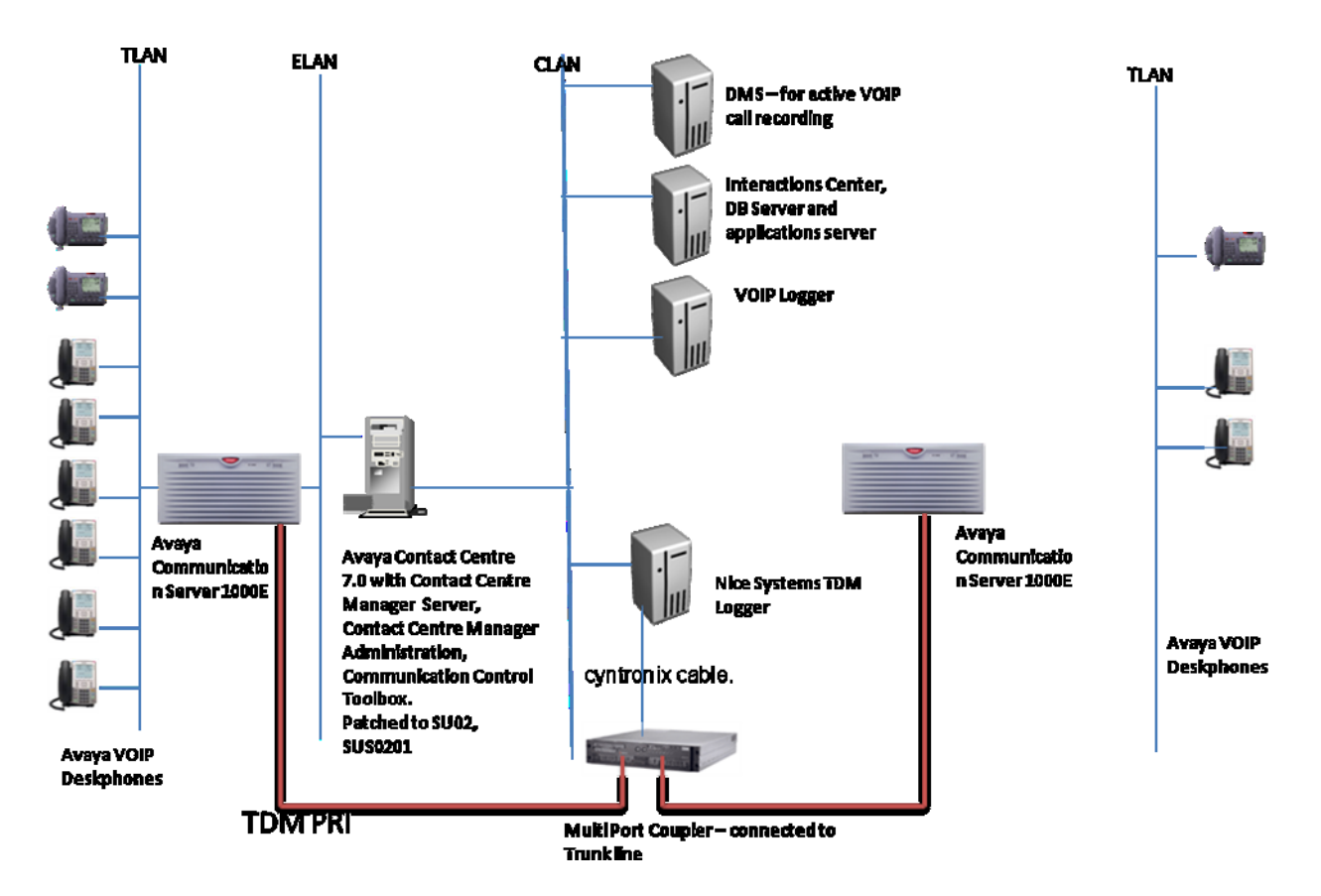

**Figure 2: Network Topology for Trunk Recording using NICE Perform**

### **7.1.1. Configuring the Ports**

A pair of ports are used by each VoIP Deskphone to send the Rx and Tx voice streams towards the VoIP Logger's IP address. In the **IP Tool** window click **Ports Selection**.

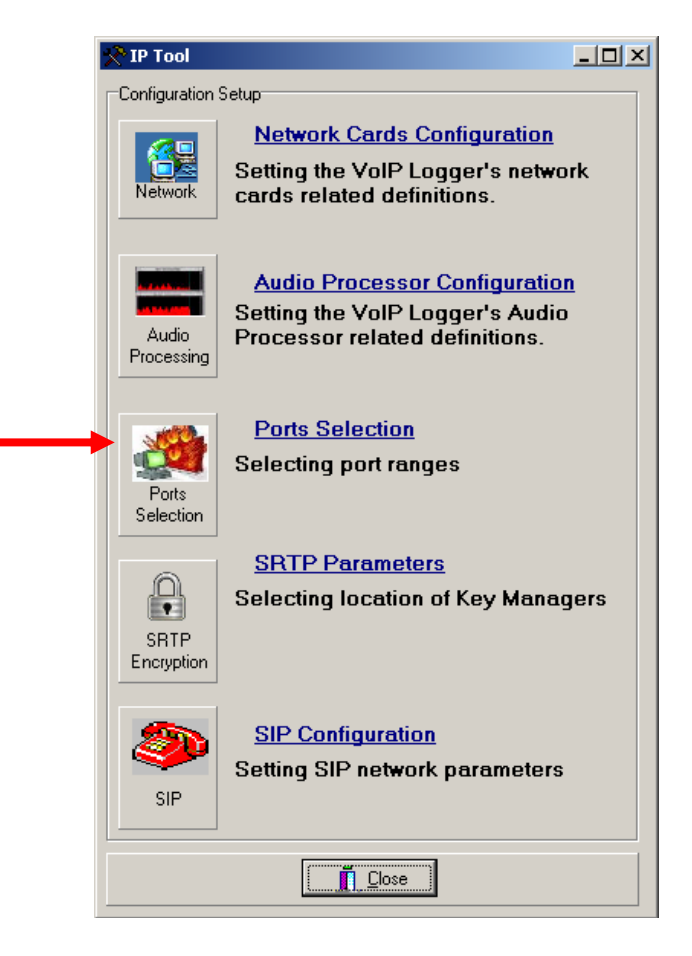

The **Ports Selection** window appears. Define the Logger ports or port range that will be used for capturing the audio. Choose all and click **Next**.

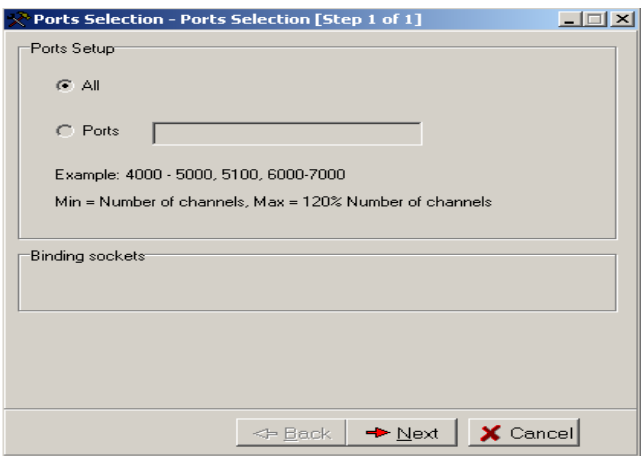

Click **Finish**.

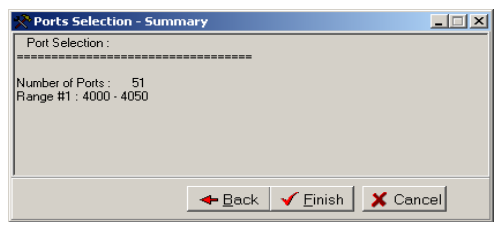

The IP Tool window reappears.

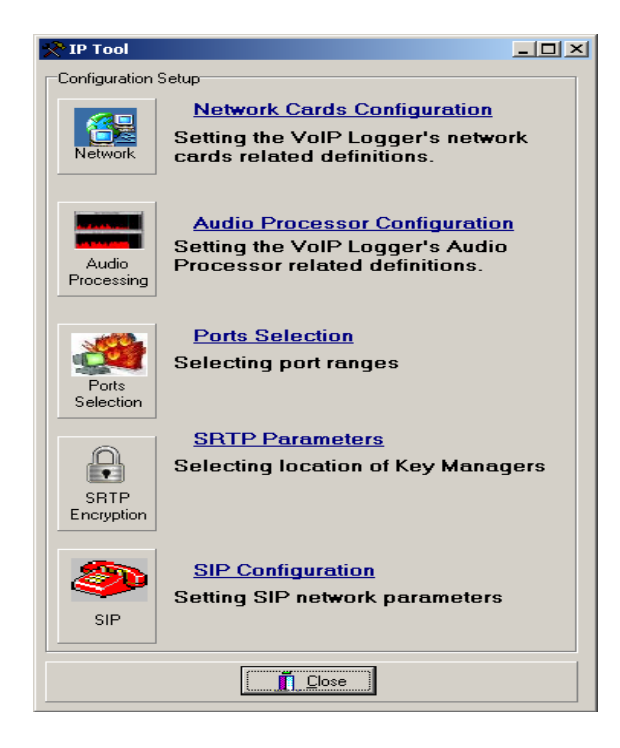

Solution & Interoperability Test Lab Application Notes ©2011 Avaya Inc. All Rights Reserved.

### **7.1.2. Configuring a CTI Connection**

The CTI connection defines the actual CTI server with which the system integrates. Follow the procedure below. From the **Settings** menu, select **Technician Mode**.

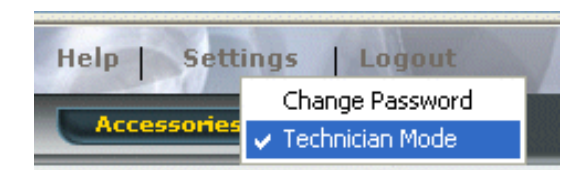

In the **Organization** tree, select **CTI Integrations**.

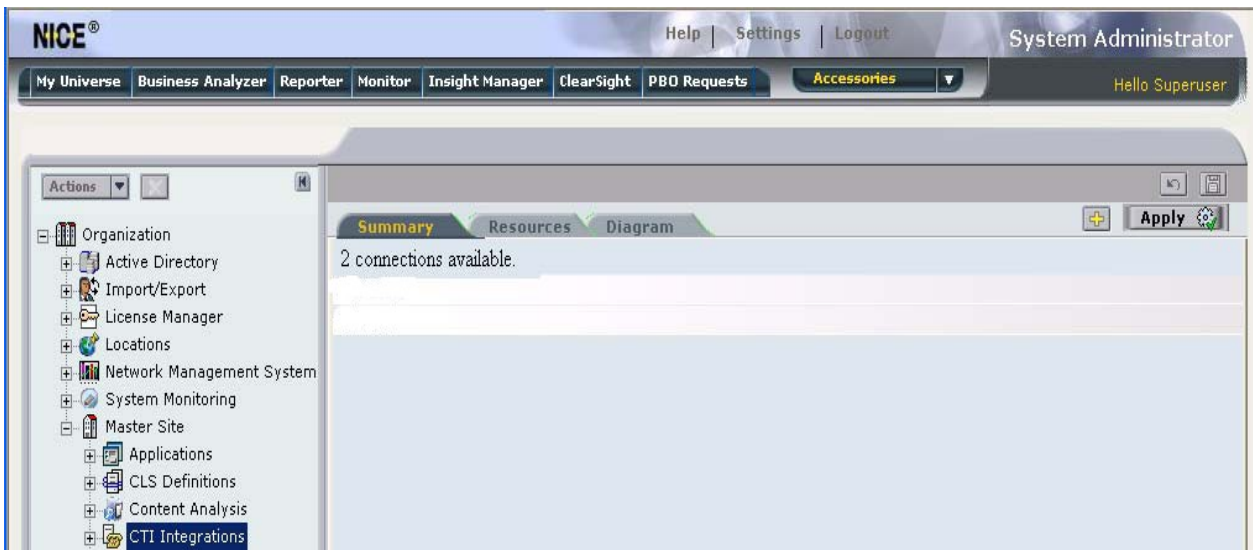

From the **Actions** drop down menu, select **New CTI Connection**.

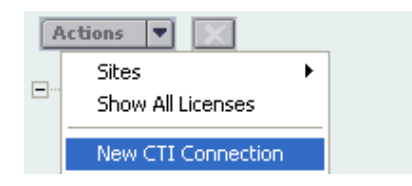

The **Set New CTI Connection Wizard** starts. Click **Next.**

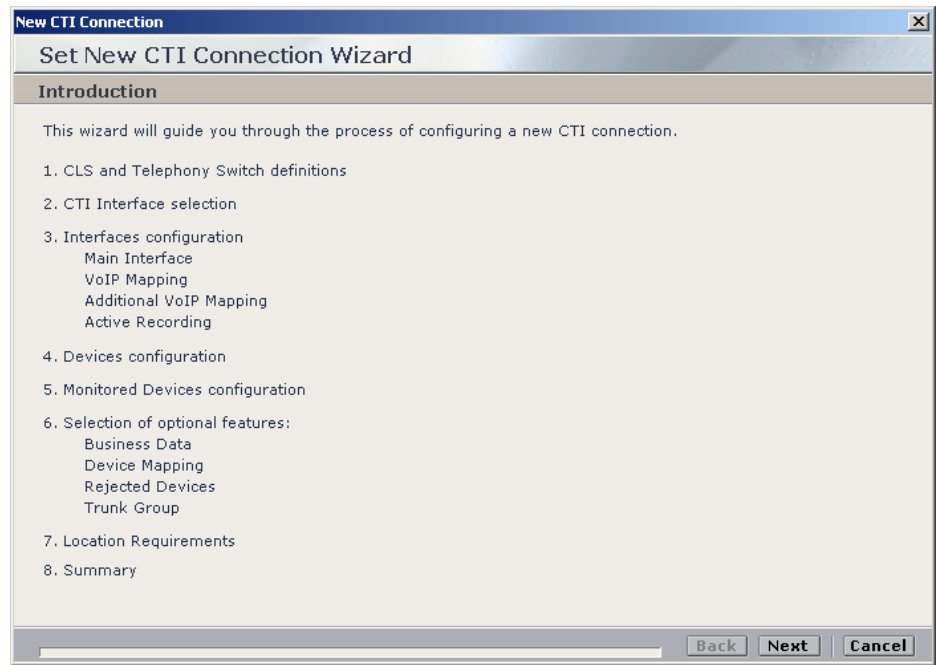

The **Set New CTI Connection Wizard** displays the **CLS** and **Telephony Switch** definitions section. From the **Attach CTI to CLS Server** drop-down list, select **CTI: CLS Server**. From the **Telephony Switch Type** drop-down list, select **Nortel CS 1000**. The telephony switch name appears in the **Switch Name** field. Select **Define new Telephony Switch**. Leave the default **CLS Reporting Type** selection as **CTI**. Click **Next**.

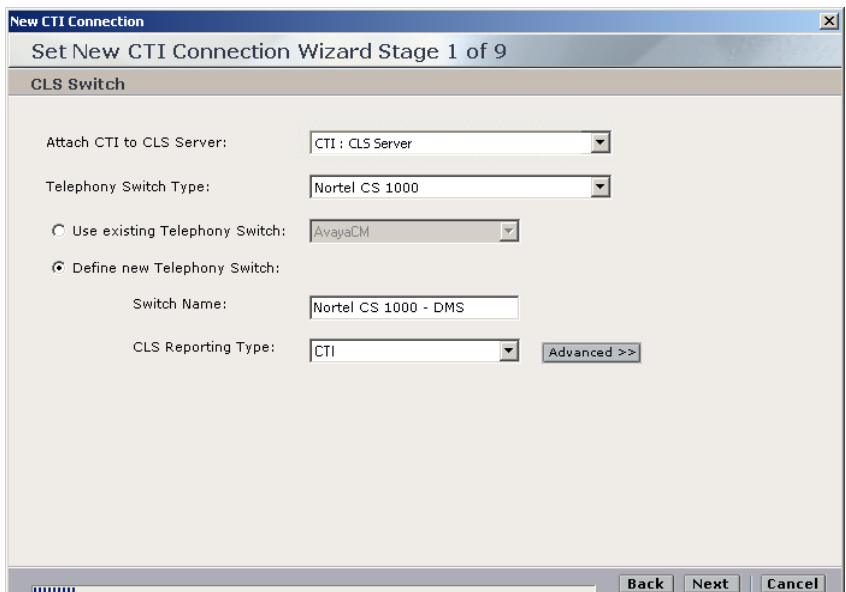

The **Set New CTI Connection Wizard** window displays the **Interface Type** section. In the **Telephony switch and CTI Interface Type** area, click the drop-down list and select **MLS / CCMS**. Tick the **Active Recording** checkbox. The drop-down list becomes enabled. Click the **Active Recording** drop-down list and select **MLS/CCMS**. Go to next screen.

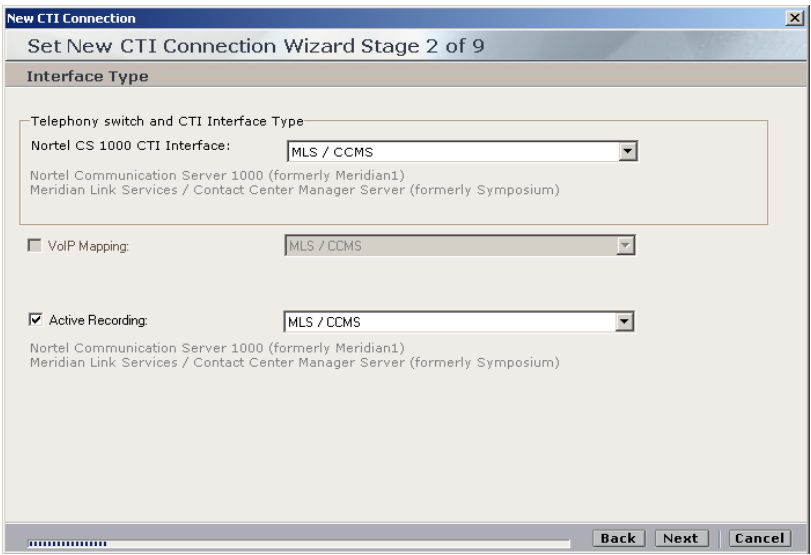

The **Set New CTI Connection Wizard** window displays the **Interface Parameters** section. Double-click the **CTIServerIPAddress** parameter.

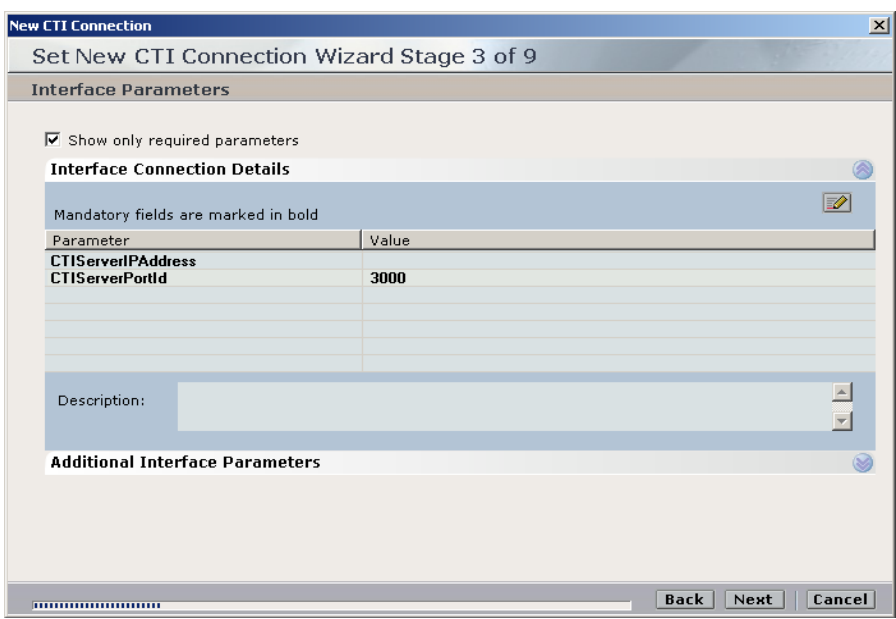

The **Switch Connection Parameter** Window appears. In the **Value** field, enter the **IP address of the CTI Server**. Click **OK.**

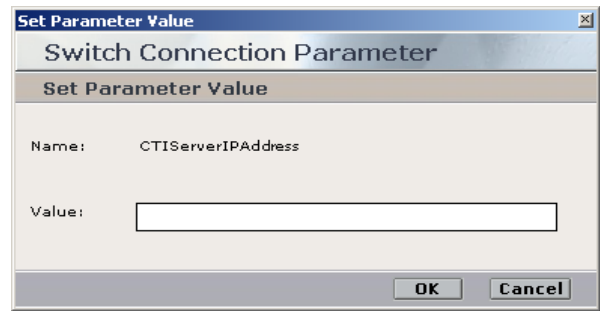

The Set New CTI Connection Wizard appears again. Click **Next**.

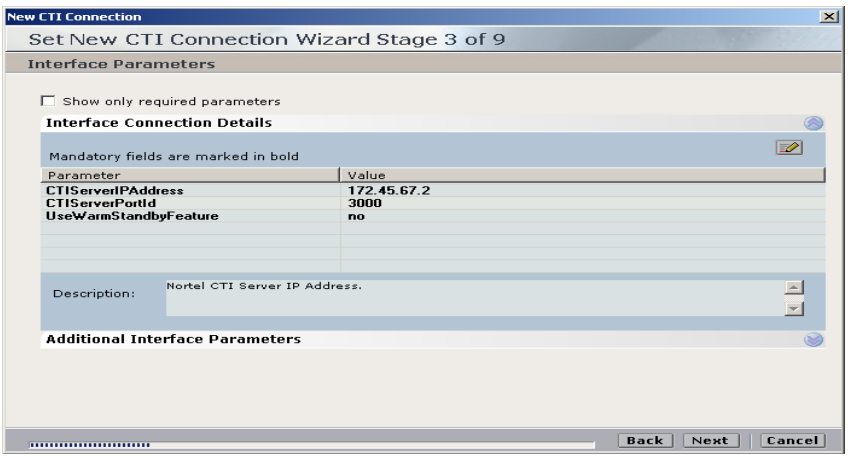

The **Active Recording** section appears In the **Add a new Media Provider Controller** area, in the **Media Provider IP Address/Hostname** field, enter the correct **IP Address** / **Host name** of the VoIP Logger. In the **Connection Manager Port** field, enter the **port number. Click '+'.**

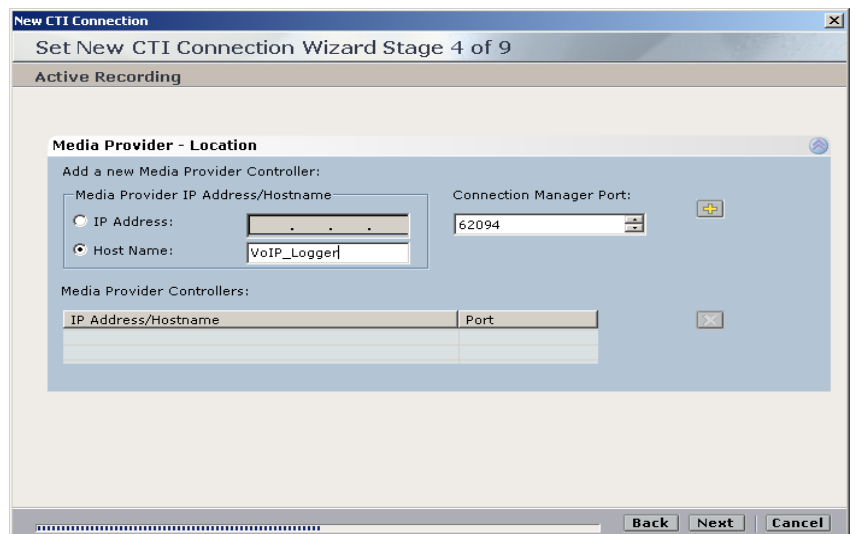

Solution & Interoperability Test Lab Application Notes ©2011 Avaya Inc. All Rights Reserved.

21 of 40 NP32T\_CC7\_CS1K6 The Media Provider Controller is now added to the **Media Provider Controllers** list. Go to next screen.

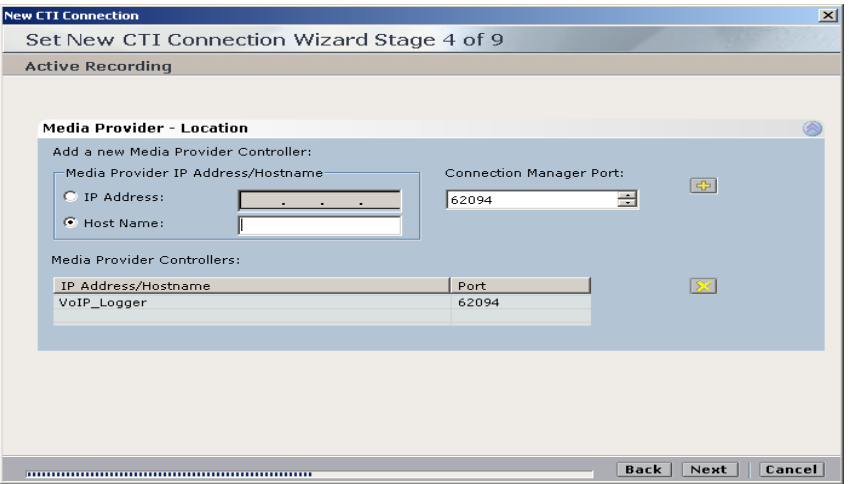

The **Available Devices** window appears. Set **devices** by following the relevant procedures below. Select **Add** or **Add Range.**

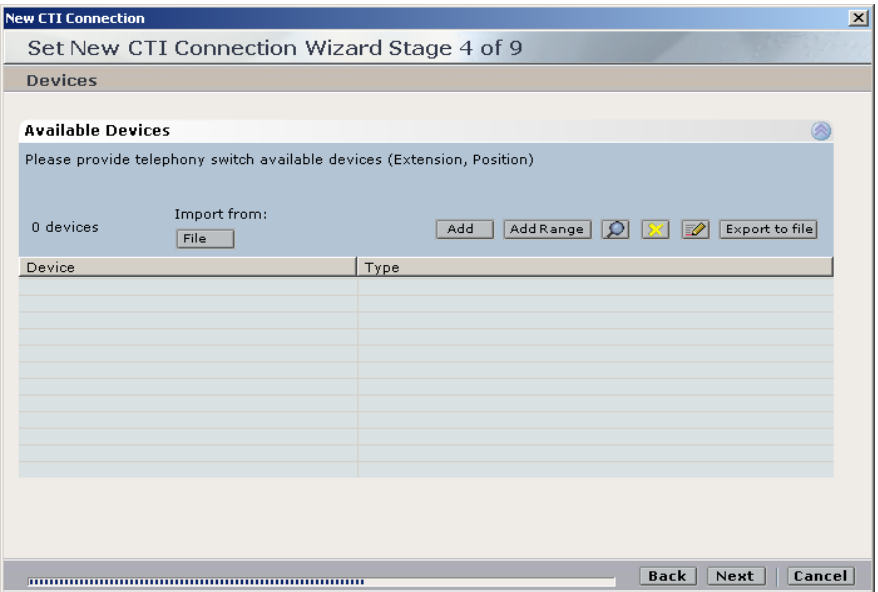

To add a single device: Click **Add.** The **Add Devices** window appears. In the **Device number**  field, enter the number to be assigned to the device. (For **Extension** enter the **device number**. For **Position** - enter the **position number**). From the **Device Type** drop-down list, select a device type. Click **OK.**

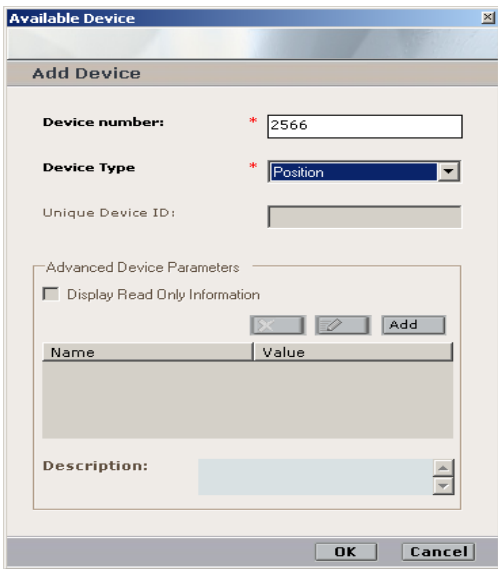

To add a range of devices select **Available Devices Add Range** window appears. In the **Start at device number** field, enter the number of the first device. (For **Extension** enter the **device number**. For **Position** enter the **position number**) In the **Number of devices to add** field, enter the number of devices to be added. From the **Device Type** drop-down list, select a device type. Click **OK**.

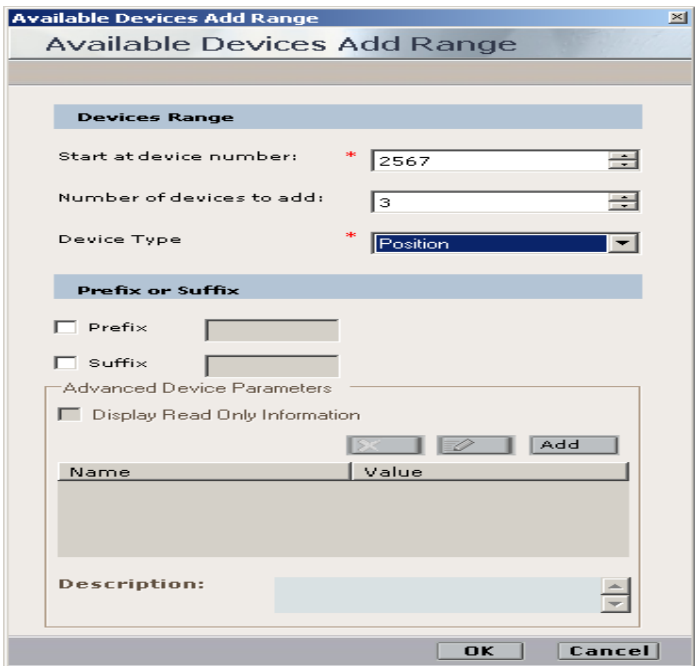

Solution & Interoperability Test Lab Application Notes ©2011 Avaya Inc. All Rights Reserved.

The **Set New CTI Wizard** window reappears displaying all the devices that have been added. Click **Next.**

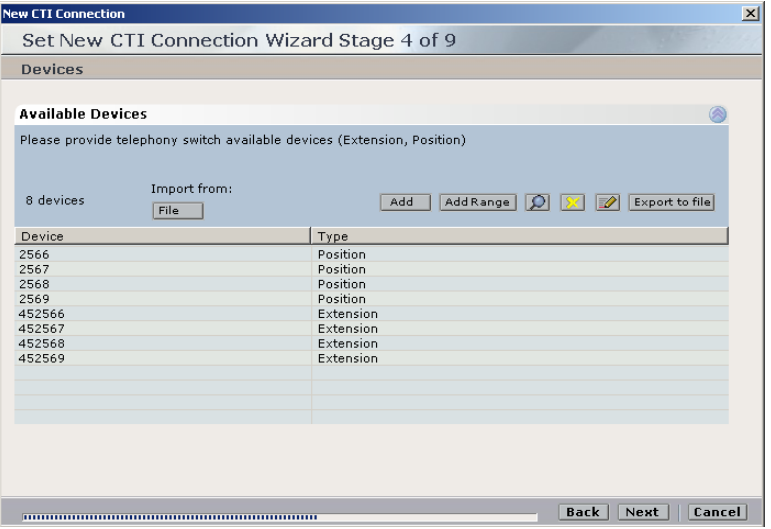

The Set New CTI Connection Wizard window displays all **Monitored Devices**. All devices are automatically monitored. Click **Next.**

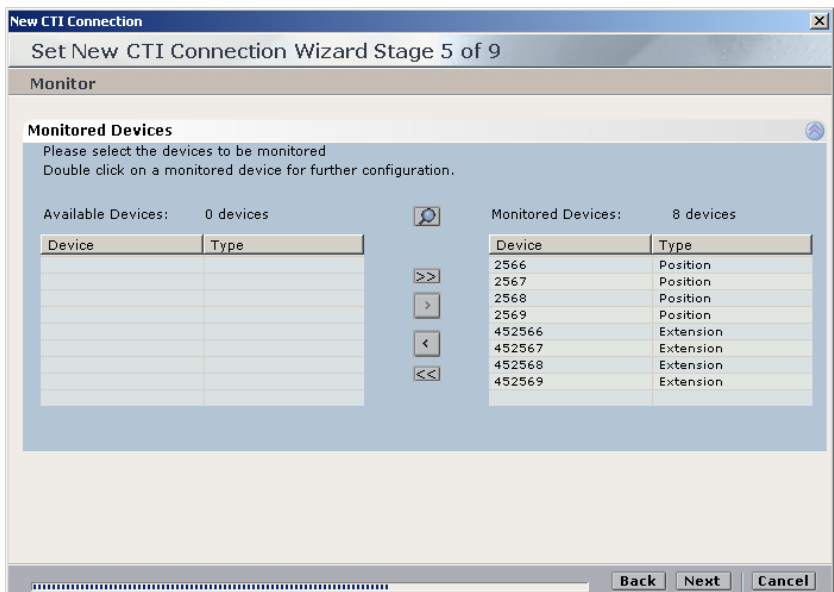

The Device Mapping section appears. Click **Add**.

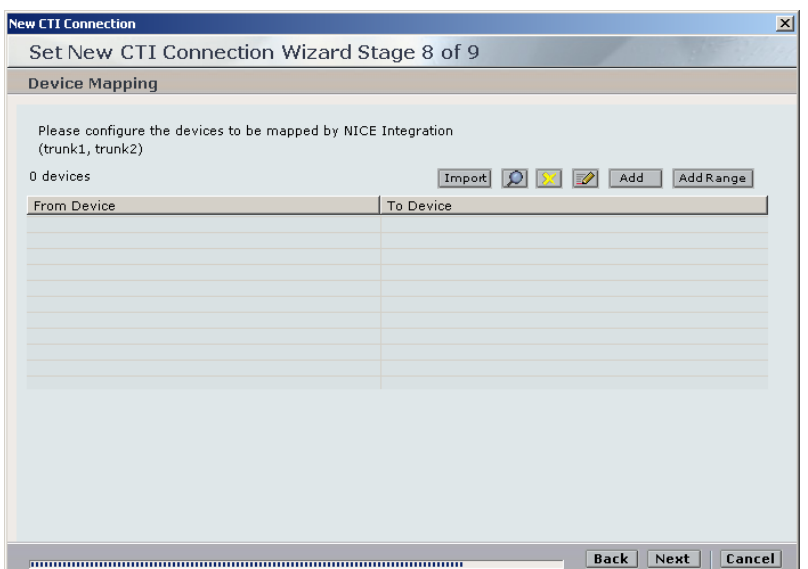

The Add Device Mapping window appears. In the **Map from Device** field, enter the device number from which has to be mapped. **In** the **Map to Device** field, enter the device number to which has to be mapped. Click **OK**.

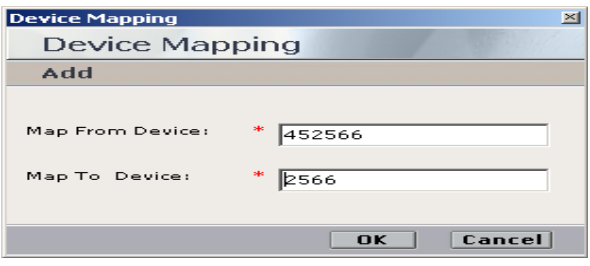

The **Device Mapping Window** reappears showing the mapped devices. Click **Next.**

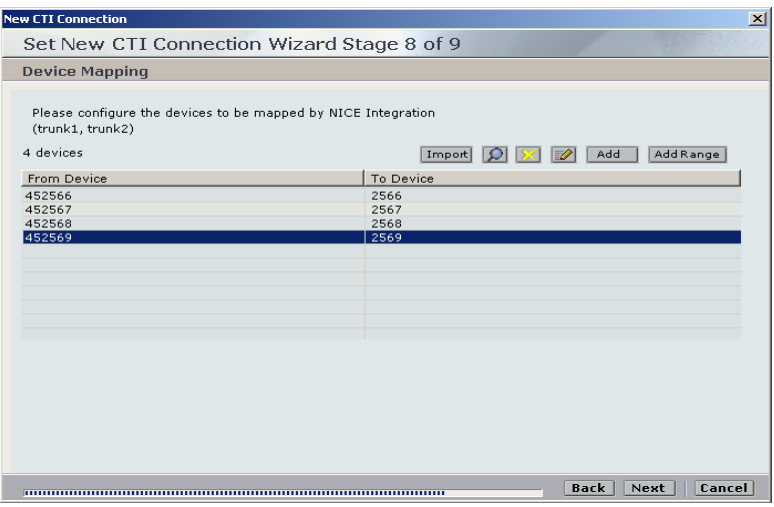

Solution & Interoperability Test Lab Application Notes ©2011 Avaya Inc. All Rights Reserved.

The Set New CTI Connection Wizard window displays the **Requirements** section. In this window choose **Select available Connection Manager** and then **Next.**

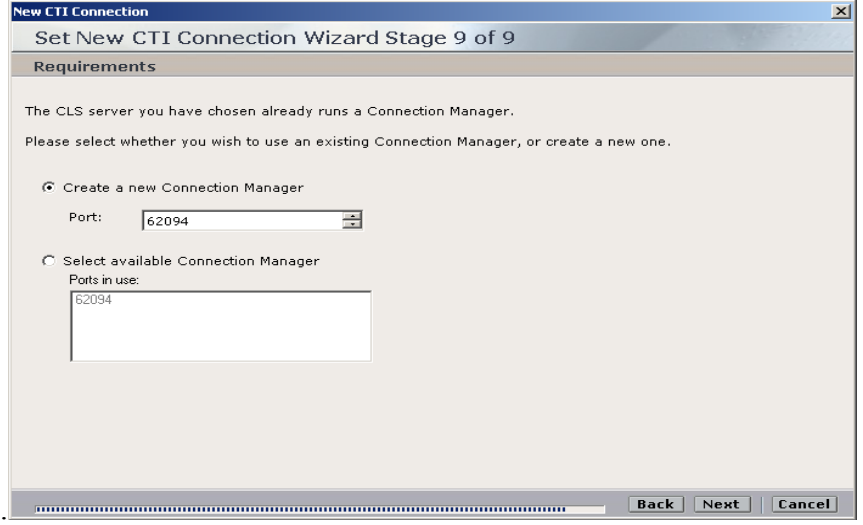

The Set New CTI Connection Wizard window displays the **Summary** section. Cli**ck Finish.**

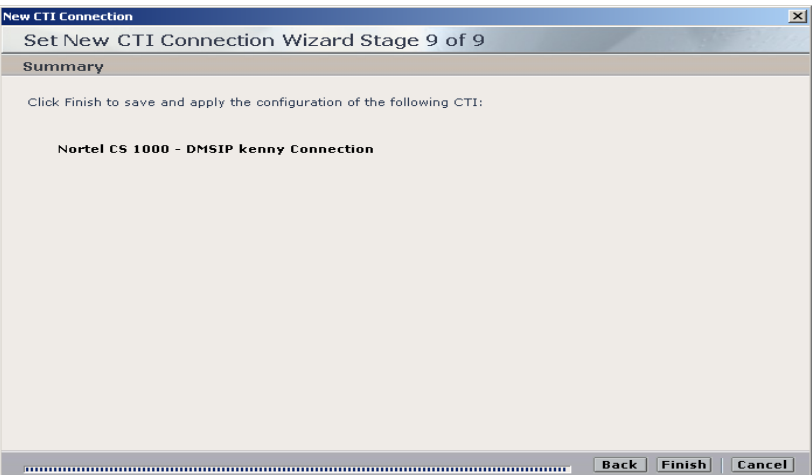

The new CTI Connection appears on the **CTI Integrations - Summary** tab.

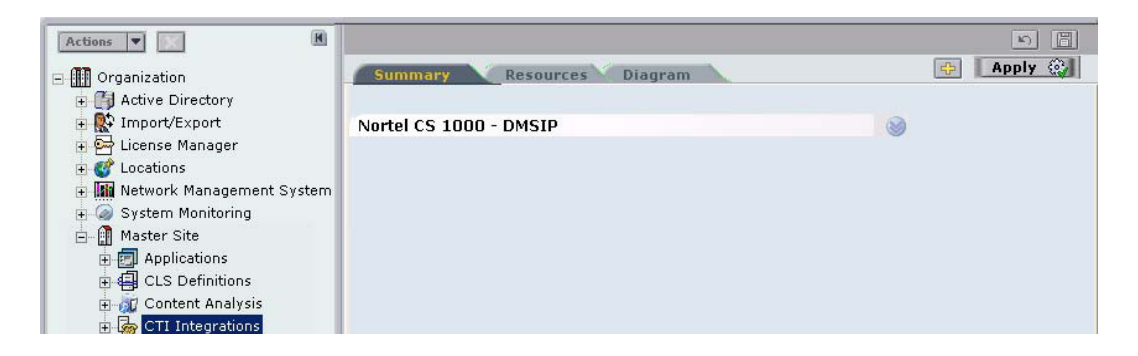

Solution & Interoperability Test Lab Application Notes ©2011 Avaya Inc. All Rights Reserved.

26 of 40 NP32T\_CC7\_CS1K6

### **7.1.3. Verifying the CTI Integration**

This procedure describes how to verify that all the relevant system components have been attached. In the System Administrator, in the **Organization** tree, navigate to **Master Site**  $\rightarrow$  **CTI Integrations.** Click the **Diagram** tab. A diagram of the integration appears.

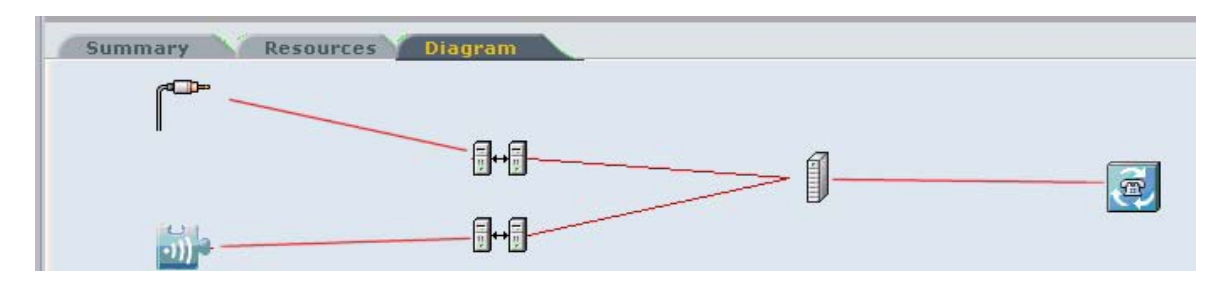

Verify the CTI Connection components; the CTI Interface, Connection Manager, Driver, etc. are properly configured.

#### **7.1.4. Starting the Integration Services on the VoIP Logger**

On the VoIP Logger click **Start**  $\rightarrow$  **Run**. Type **services.msc** and click **OK**. The Services window appears.

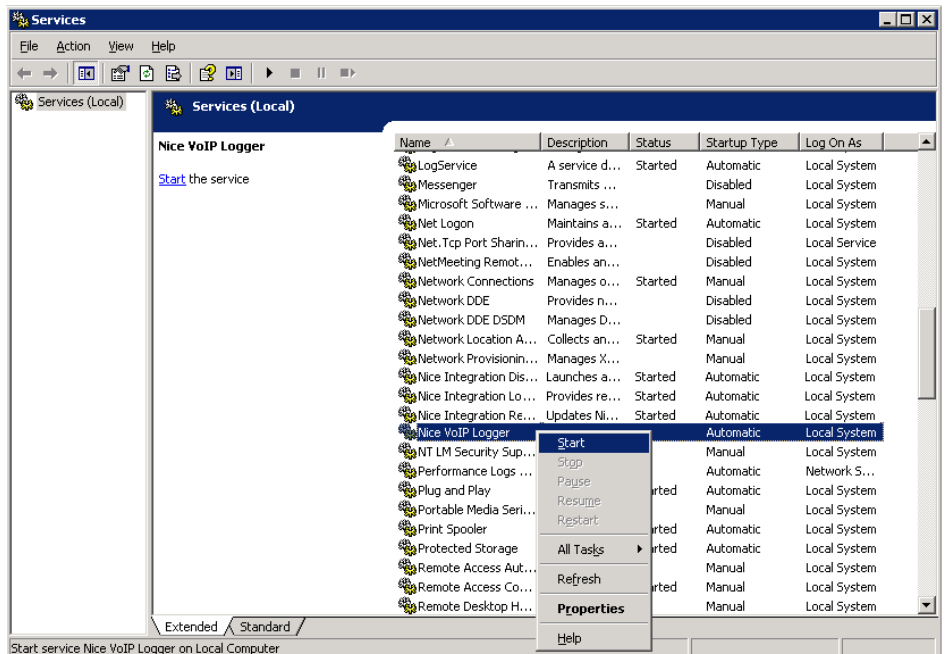

Select and right-click **NICE VoIP Logger**. From the pop-out menu, select **Start**. The NICE VoIP Logger's Service **Status** changes to **Started**. The NICE Integration services should now start automatically. Verify that all three Integration services start.

#### **7.1.5. Using the RTD SDK Connection Tester**

The **RTD SDK Connection Tester** checks the connection with Avaya NES contact Centre Server. Run the RTD SDK Connection Tester. The **LLSymposiumTest** window appears.

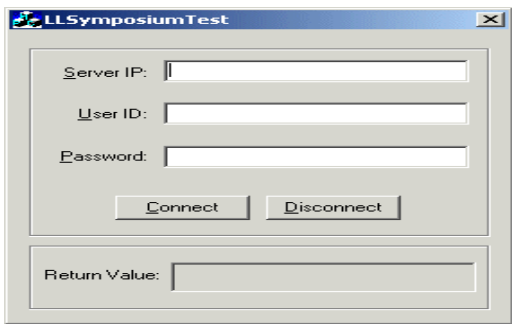

In the **Server IP** field enter the Avaya NES Contact Centre server IP. In the **User ID** field, enter the RTD user name. In the **Password** field, enter the password. Click **Connect**. The result appears in the **Return Value** area.

#### **7.1.6. Connecting to Avaya NES Contact Centre**

Open the **NortelTester** tool. The **NortelTester** window appears. From the **Connection** menu, select **Connect**.

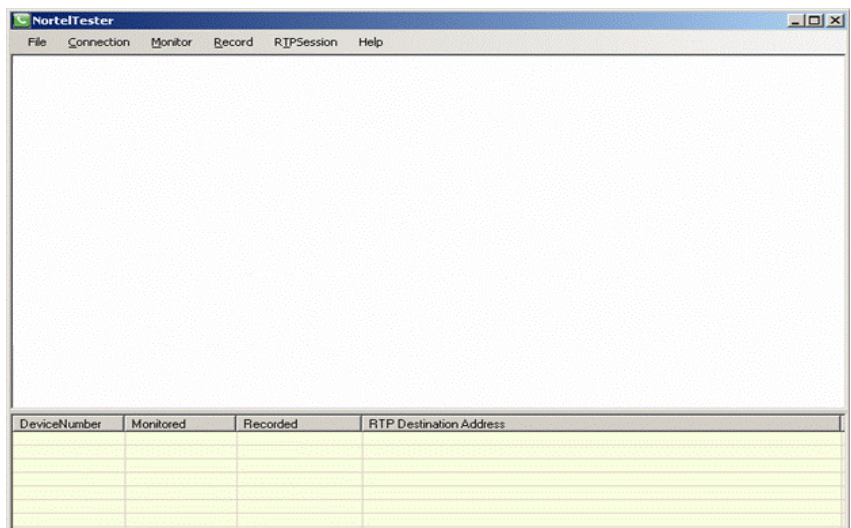

The **Connect** window appears. Enter the Avaya NES Contact Centre Management Server IP address in the **Symposium IP** field and the port number in the **Nortel switch port** field.

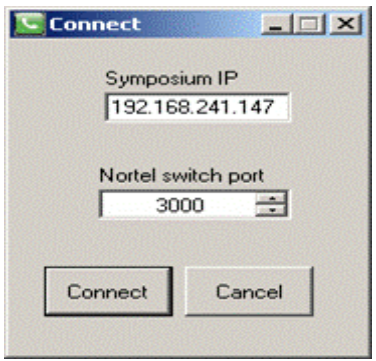

Click **Connect**. The NortelTester opens the TCP connection with Avaya Contact Centre Management Server and attempts to register the application by sending application registration requests and checking the responses. It continues to do this until it succeeds. This flow can be seen in the log window.

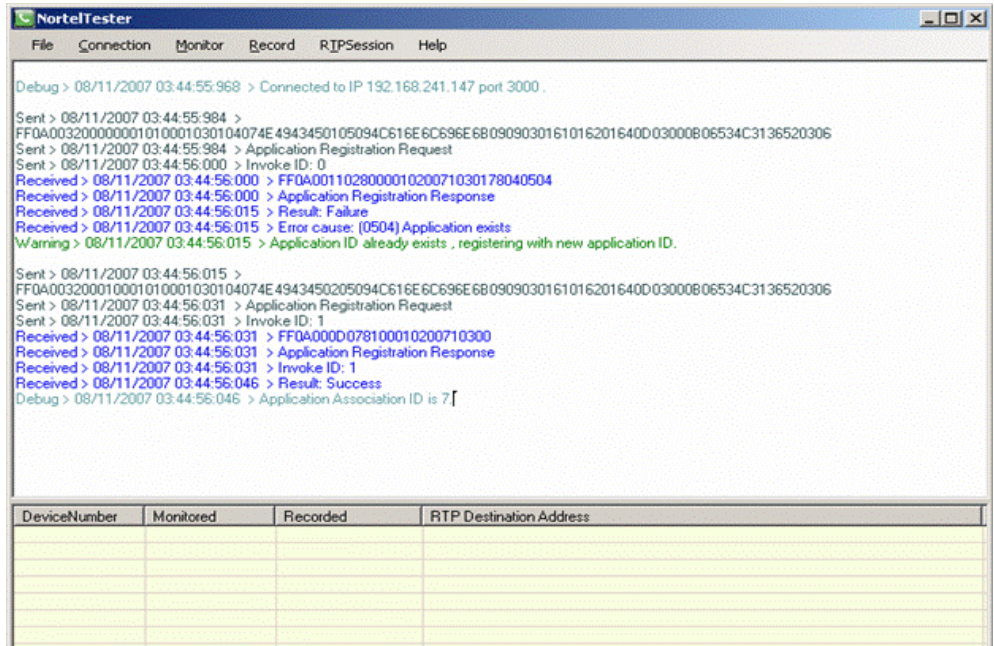

From the **File** menu, select **Save to log file** in order to be able to collect log files.

#### **7.1.7. RTP Session Listener**

Start the RTP Session Listener. In the **Media Destination IP** field, enter the IP address or leave the default (the local IP address). Click **Start**. When there is activity in ports, received packets are printed to the sub-windows.

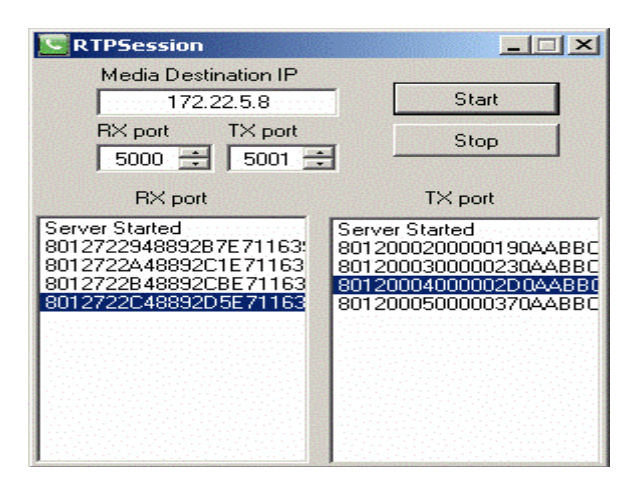

#### **7.1.8. Verify the Deskphone's Recording State on the Avaya Communication Server 1000E**

To verify the Deskphone's recording state on the CS1000E. Make a call. During the call, run **crShowCRParam** on the CS1000E. Verify that the **underRecording** equals **1.** (**1** indicates that the Deskphone sends the RTP stream.)

## **8. Verification Steps**

### **8.1. Verifying Contact Centre Manager Server services are running**

Click **Star**t**All ProgramsNortelContact CenterCommon ComponentsSystem Control Monitor Utility.** All CCMS services with a green icon are running. The icons will turn red if there is a problem with the installation.

**Note:** Greyed out icons are features the require keycodes to activate them and are not required for this installation.

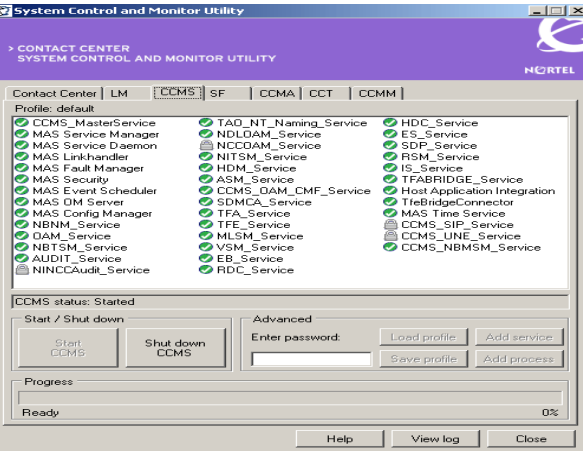

### **8.2. Verifying Avaya Communication Control Toolkit services are running**

All CCT services with a green icon are running. The icons will turn red if there is a problem with the installation.

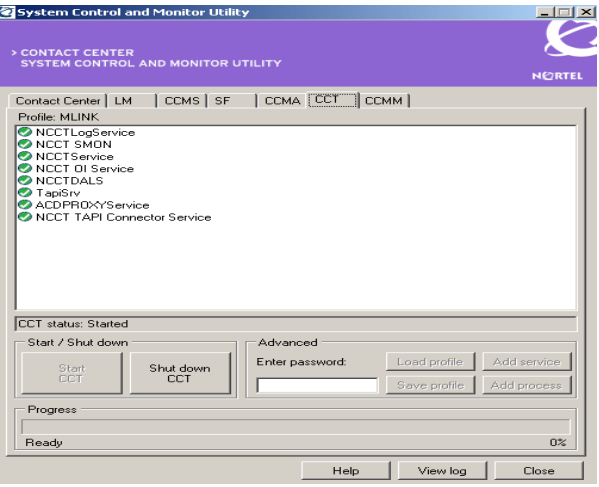

Solution & Interoperability Test Lab Application Notes ©2011 Avaya Inc. All Rights Reserved.

### **8.3. Verifying Avaya Communication Control Toolkit using the Reference Client**

If this test is successful then it will ensure that all Avaya Contact Centre Management Server and Avaya Communication Control Toolkit services are up. Ensure that Communication Control Toolkit is functioning correctly by using the Avaya Reference Client to ensure that all resources are available and accessible to route contacts for Contact Center Manager. The Reference Client functions as an installation test tool and is not deployed for production call center use. Any user ID can log on to the Reference Client to make calls between them to test connections, perform transfers, and other call functions.

- 1) Click **Originate**.
- 2) Click **Answer**.

The following example demonstrates how to use the Reference Client to test call completion.

- 1) Log on to the Communication Control Toolkit server.
- 2) Click **Start, All Programs**, **NortelContact CenterCommunication Control Toolkit→Ref Client.**
- 3) On the **Server Settings** dialog box, click **OK**.
- 4) From the **Session** menu, choose **Connect**.
- 5) In the **User Credentials** dialog box, select either the **Current Windows User** or specify a **User ID**, **Domain** and **Password**.
- 6) Click **OK**. The following window is presented.

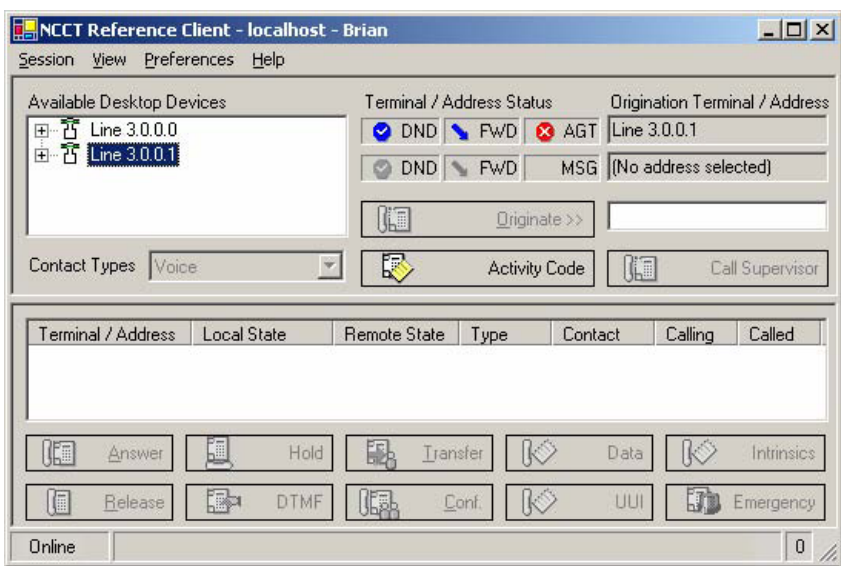

- 7) In the **Available Devices** box, select a Basic type of address from which to make a test call.
- 8) Enter the Destination Address in the text box to the right of the Originate button.
- 9) Click **Originate**. The destination address shows a Local State of Ringing in the Reference Client.

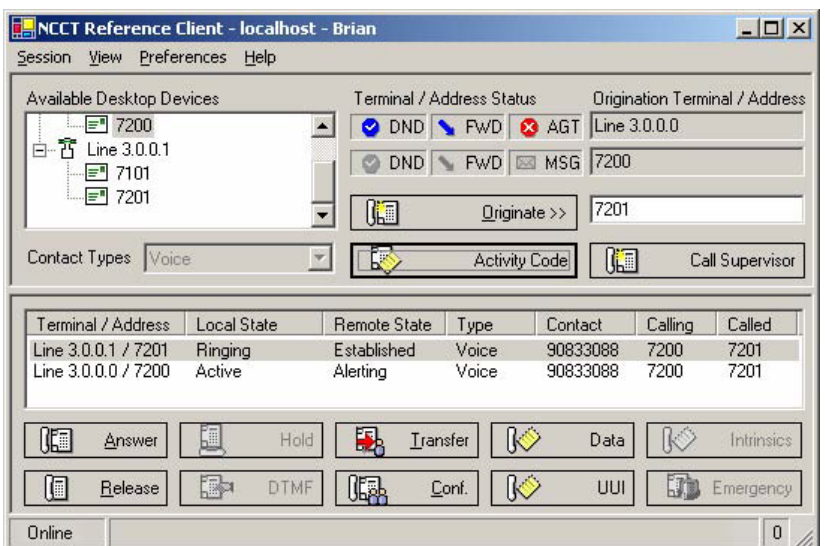

10) Select the Ringing Address on the Reference Client, and click **Answer.**

11)Release the call.

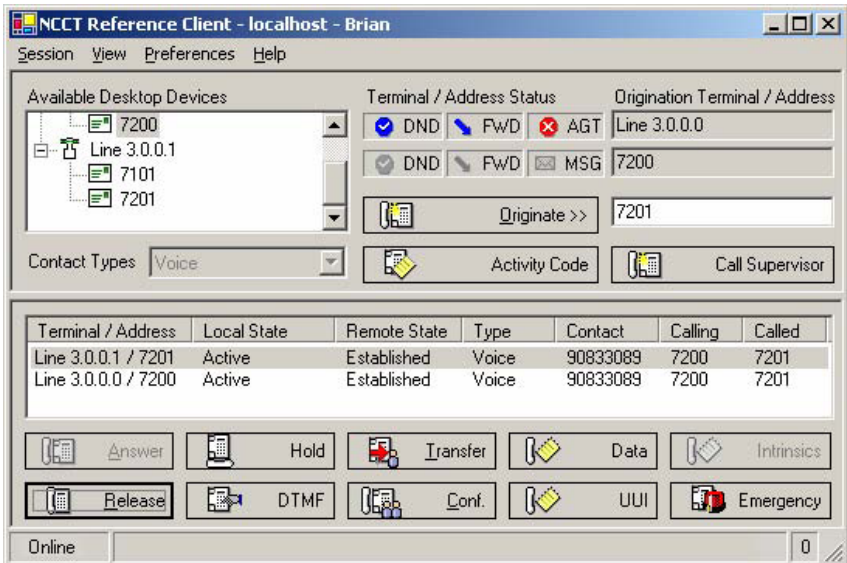

### **8.4. Verifying the Integration Services on the NICE Systems NICE Interactions Center Server**

After starting the NICE VoIP Logger services on the VoIP Logger, the Integration Services on the NICE Interactions Center server should start automatically. Verify that all three services are operating.

#### **To verify the Integration Services on the NICE Interactions Center server:**

- 1. On the NICE Interactions Center, click **Start**  $\rightarrow$  **Run**. The Run window appears.
- 2. In the **Open** field, enter **services.msc** and click **OK**. The Services window appears.

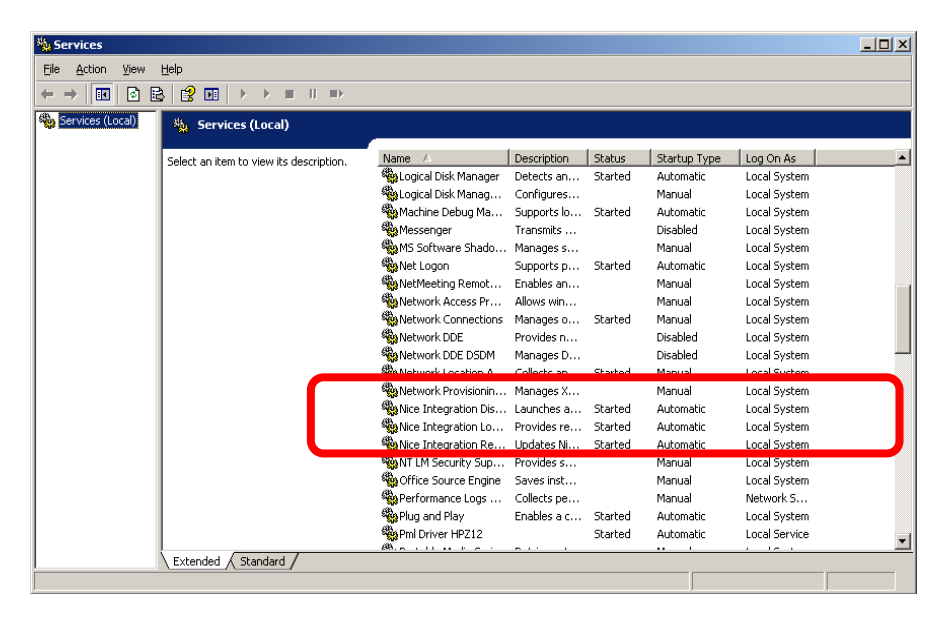

Verify that the three NICE Integration services display with their status as **Started**.

### **8.5. Verify the Deskphone's Recording State on Avaya Communication Server 1000E**

#### **To verify the Deskphone's recording state on the CS1K**

- **1.** Make a call.
- **2.** During the call, on the CS1K, run **crShowCRParam** [TN in Hex].
- **3.** Verify that the **underRecording** equals **1.** (**1** indicates that the Deskphone sends the RTP stream.)

## **8.6. Verifying the CTI Integration for Passive VOIP Recording**

#### **To verify that all system components have been attached:**

- **1.** In the System Administrator, in the Organization tree, navigate to **Master Site**  $\rightarrow$ **CTI Integrations** and select **CTI Integrations**.
- **2.** Click the **Diagram** tab. A diagram of the integration appears Verify the CTI Connection components - the CTI Interface, Connection Manager, Driver, etc. are properly configured.

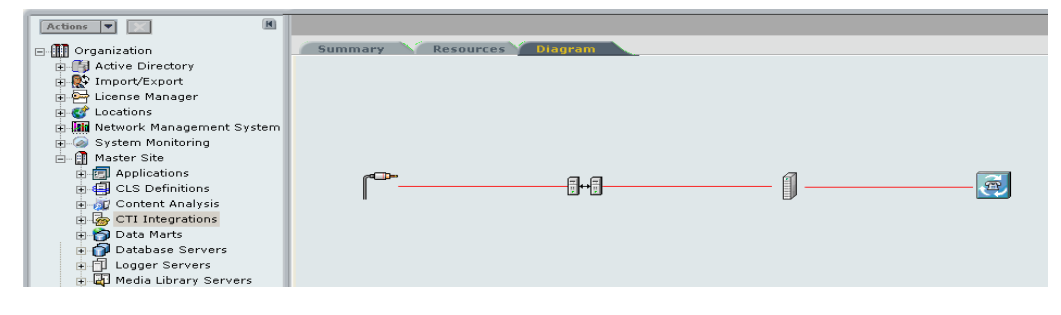

# **9. Conclusion**

These application notes describe the configuration steps required to successfully integrate the two products NICE Perform R3.2 and Avaya NES Contact Centre 7.0. All feature and serviceability tests carried out indicate successful interoperability between the two products.

# **10. Additional References**

This section references the Avaya Contact Centre and NICE Systems documentation that are relevant to these Application Notes.

Product documentation for Avaya products are available on the Official Avaya Contact Centre 7.0 DVD and alternatively may be found at *[http://support.avaya.com](http://support.avaya.com/)*

- *[1] Contact Centre Fundamentals, Document No. NN44400-110, May 2010*
- *[2] Contact Centre Overview, Document No. NN44400-111, April 2010*
- *[3] Contact Centre 7.0 Installer Roadmap Document No. NN44400-310, May 2020*
- *[4] Contact Centre Installation Document No, NN44400-311, Jan 2010*
- *[5] Contact Centre Commissioning- Document No,44400-312*

Product documentation for NICE Perform is available on the Official NICE Systems DVD

- *[1] NiceLog High Density Logger Hardware Guide*
- *[2] NICE VoIP Logger Hardware Guide*
- *[3] Site Installation Workflow Guide*
- *[4] Integration with Nortel CS1000 and Duplicate Media Stream over IP (DMS-IP)*
- *[5] Interactions Guide*
- *[6] System Administrator's Guide*
- *[7] Users Administrator Guide*
- *[8] NICE Perform Solution Overview Release 3.2*

## **Appendix**

The following patched were in service on the Avaya Communication Server 1000E during testing.

VERSION 4121 RELEASE 6 ISSUE 00 R + DepList 1: core Issue: 02

#### IN-SERVICE PEPS

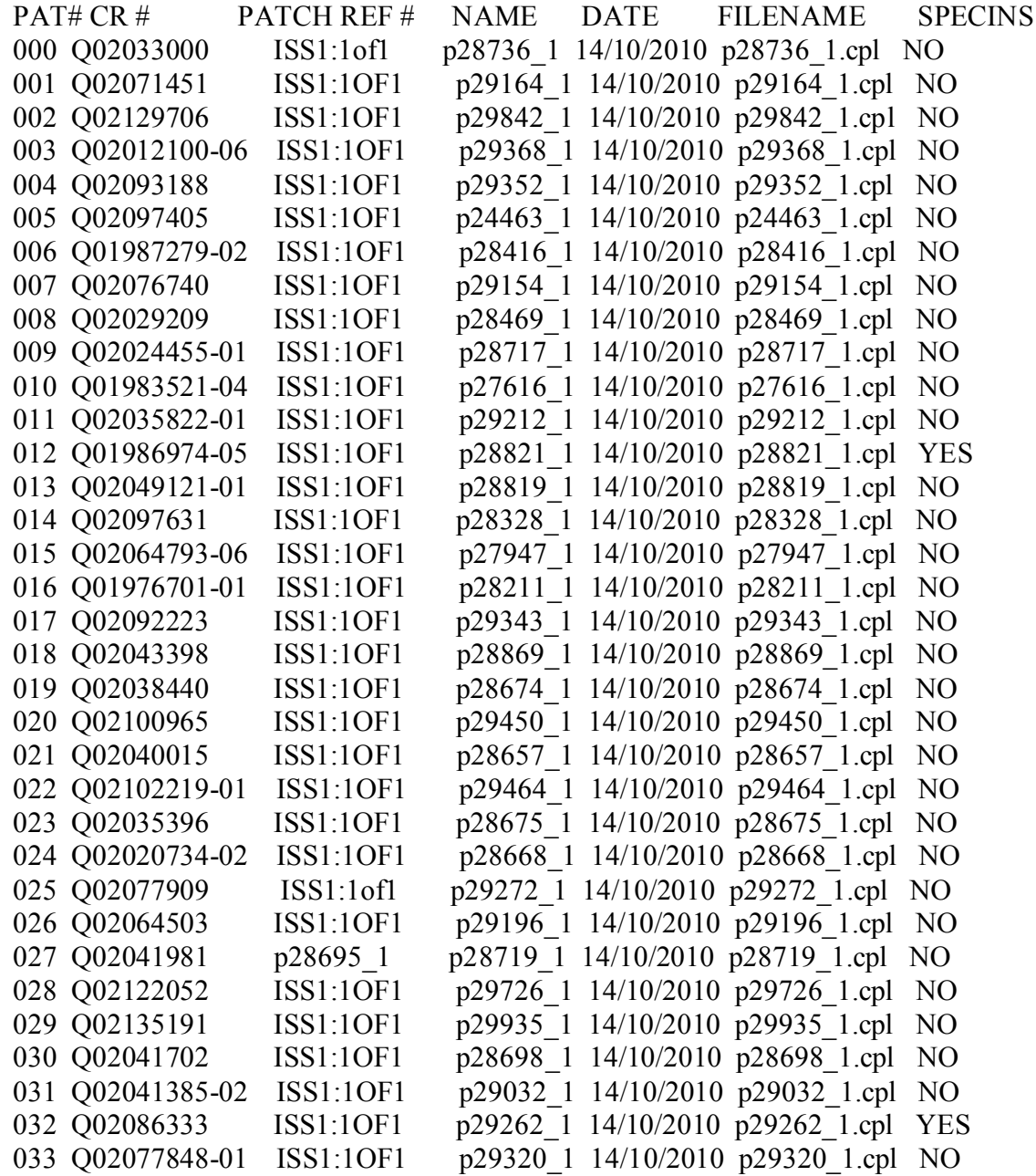

PG: Reviewed; SPOC 8/7/2011

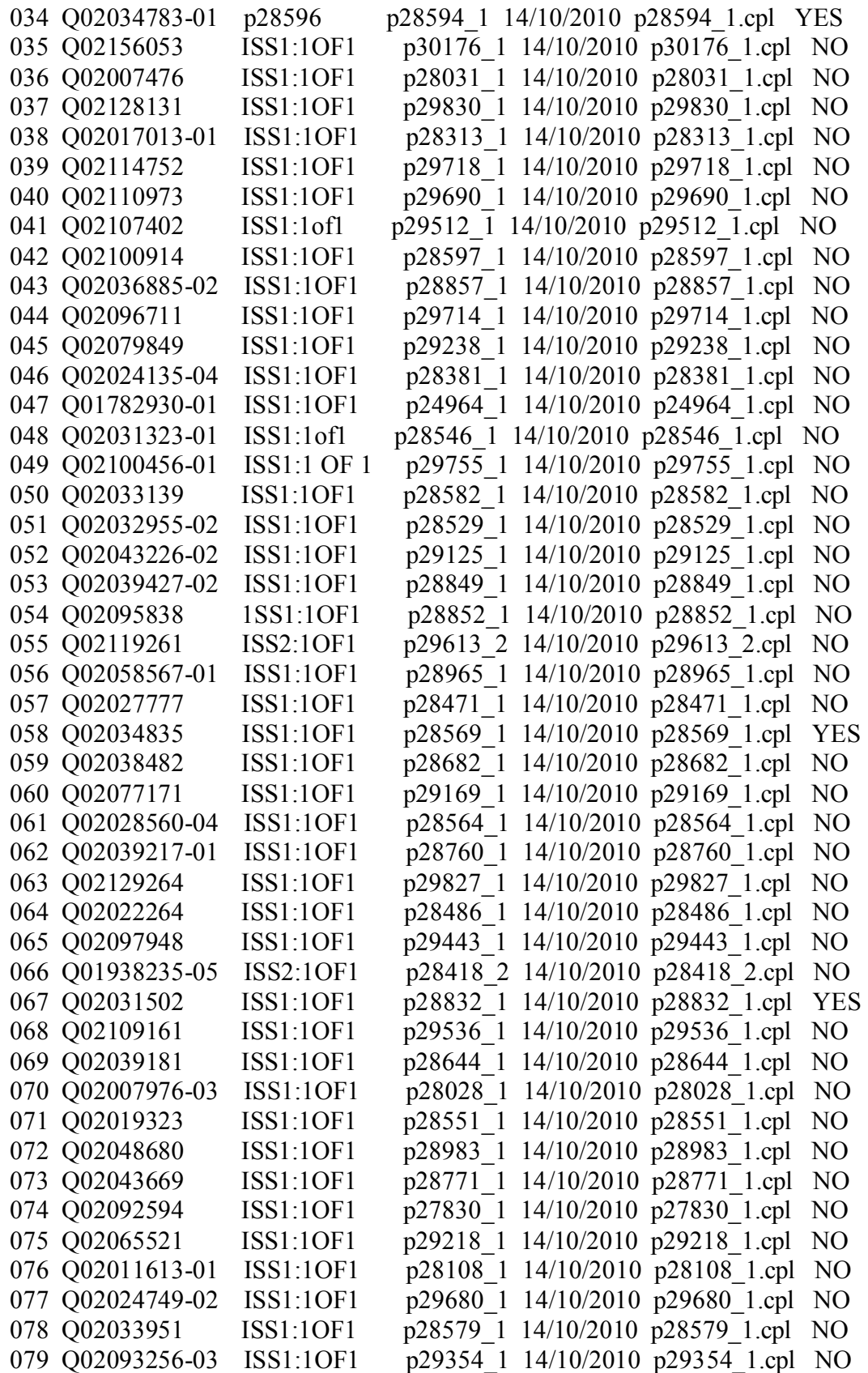

PG: Reviewed; SPOC 8/7/2011

Solution & Interoperability Test Lab Application Notes ©2011 Avaya Inc. All Rights Reserved.

37 of 40 NP32T\_CC7\_CS1K6

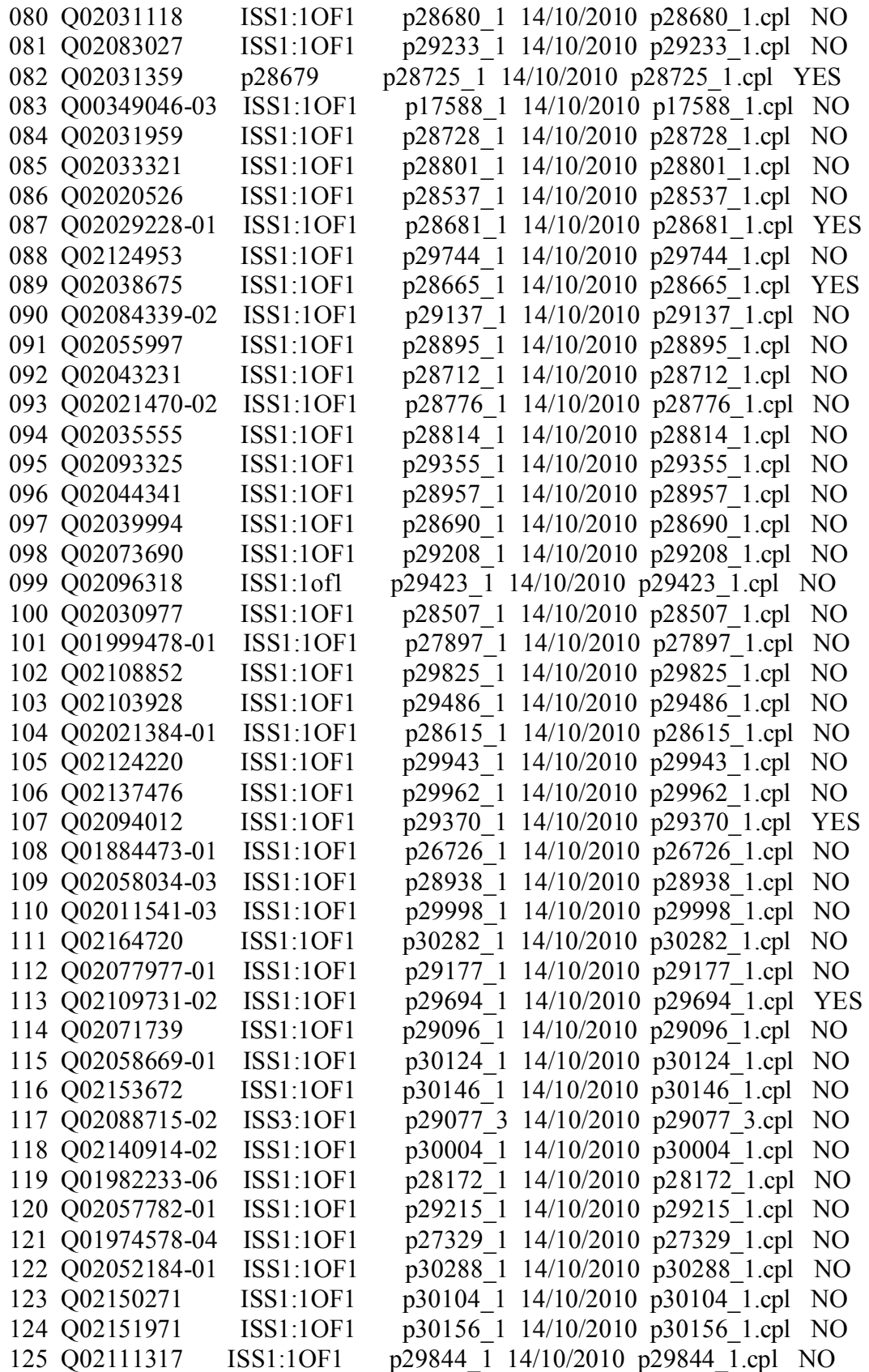

PG: Reviewed; SPOC 8/7/2011

Solution & Interoperability Test Lab Application Notes ©2011 Avaya Inc. All Rights Reserved.

38 of 40 NP32T\_CC7\_CS1K6

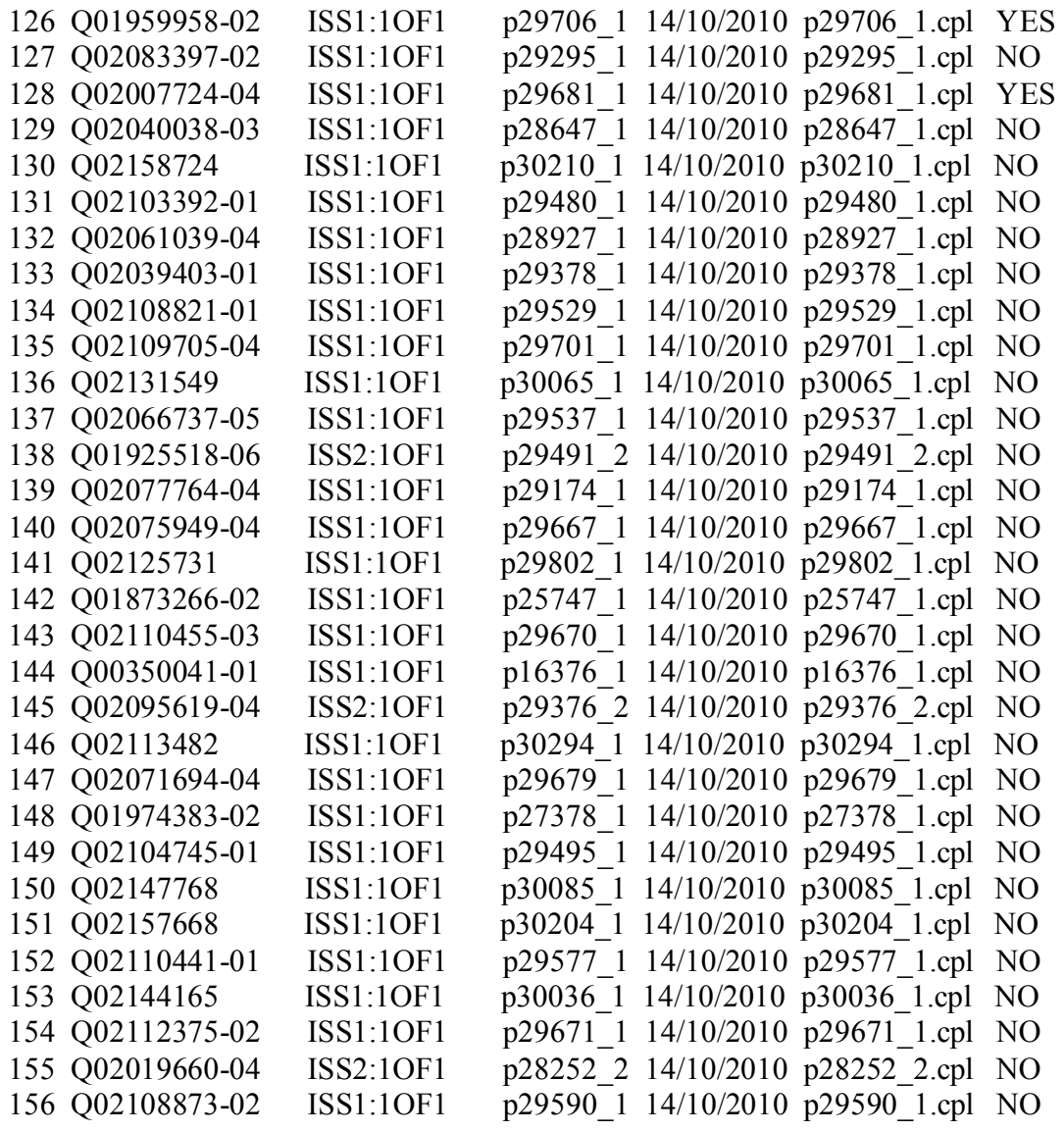

#### **©2011 Avaya Inc. All Rights Reserved.**

Avaya and the Avaya Logo are trademarks of Avaya Inc. All trademarks identified by ® and ™ are registered trademarks or trademarks, respectively, of Avaya Inc. All other trademarks are the property of their respective owners. The information provided in these Application Notes is subject to change without notice. The configurations, technical data, and recommendations provided in these Application Notes are believed to be accurate and dependable, but are presented without express or implied warranty. Users are responsible for their application of any products specified in these Application Notes.

Please e-mail any questions or comments pertaining to these Application Notes along with the full title name and filename, located in the lower right corner, directly to the Avaya DevConnect Program at [devconnect@avaya.com.](mailto:devconnect@avaya.com)